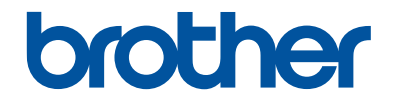

# **Guía básica del usuario**

# **MFC-J460DW MFC-J480DW MFC-J485DW**

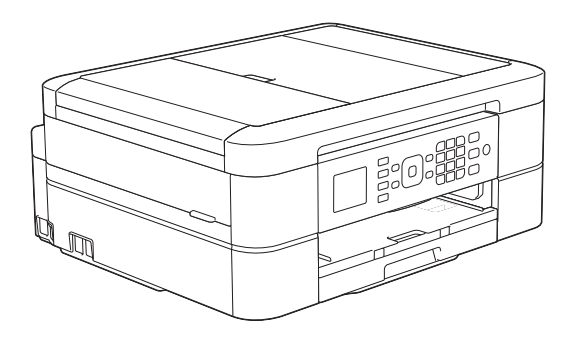

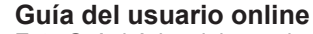

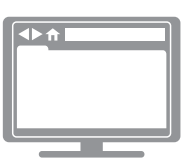

Esta Guía básica del usuario contiene información e instrucciones básicas acerca de su equipo Brother. Para consultar información e instrucciones

avanzadas, consulte la Guía del usuario online en: [solutions.brother.com/manuals](http://solutions.brother.com/manuals/)

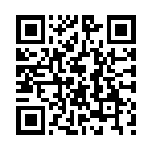

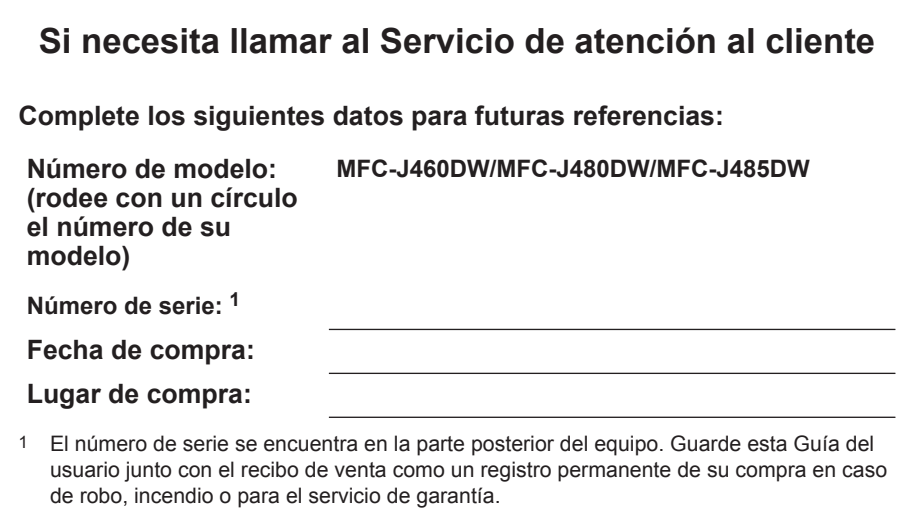

#### **Registre su producto en línea en**

#### **<http://www.brother.com/html/registration>**

Al registrar su producto con Brother, usted quedará registrado como el propietario original del producto. Su registro con Brother:

- puede servirle como confirmación de la fecha de compra de su producto en caso de que pierda el recibo;
- puede servirle para secundar una reclamación al seguro en caso de que este cubra la pérdida del producto; y
- nos ayudará a notificarle las mejoras del producto y ofertas especiales.

La manera más cómoda y eficiente de registrar su nuevo producto es en línea en la dirección [http://www.brother.com/html/registration.](http://www.brother.com/html/registration)

# **Números de Brother**

### **IMPORTANTE**

Para obtener ayuda técnica, debe llamar al país en el que compró el equipo. Las llamadas se deben realizar **desde dentro** de ese país.

### **Registrar su producto**

Al registrar su producto con Brother International Corporation, usted quedará registrado como el propietario original del producto. Su registro con Brother:

- puede servirle como confirmación de la fecha de compra de su producto en caso de que pierda el recibo;
- puede servirle para secundar una reclamación al seguro en caso de que este cubra la pérdida del producto; y
- nos ayudará a notificarle las mejoras del producto y ofertas especiales.

Rellene y envíe por fax el registro de garantía y la hoja de prueba de Brother, o bien regístrese en línea en

**<http://www.brother.com/registration>**

### **Preguntas más frecuentes**

Brother Solutions Center es nuestro recurso integral para todas las necesidades relativas a equipos de fax y centros multifunción. Descargue el software y las utilidades más recientes y lea las preguntas más frecuentes y sugerencias para solucionar problemas para saber cómo obtener el máximo rendimiento de su producto Brother.

### **<http://support.brother.com>**

- Compruebe aquí si hay actualizaciones de los controladores de Brother.
- Para mantener actualizado el rendimiento del equipo, compruebe aquí la actualización más reciente del firmware.

### **Para el Servicio de atención al cliente**

#### **En EE. UU.:**

<http://www.brother-usa.com/support>(autoservicio/correo electrónico/chat)

1-877-BROTHER (1-877-276-8437)

1-901-379-1215 (asistencia por fax)

1-877-268-9575 (comprobación de las operaciones de envío y recepción de fax)

#### **En Canadá:**

<http://www.brother.ca/support> (ayuda a través de videos de autoservicio, correo electrónico, chat, Facebook y Twitter)

#### **Localizador de centros de servicio (EE. UU. únicamente)**

Si desea conocer la ubicación de un centro de servicio técnico autorizado de Brother, llame al 1-877-BROTHER (1-877-276-8437) o visite [http://www.brother-usa.com/service.](http://www.brother-usa.com/service)

#### **Ubicaciones de los centros de servicio técnico (solo Canadá)**

Si desea conocer la ubicación de un centro de servicio técnico autorizado de Brother, visite <http://www.brother.ca/support>.

# **Pedido de accesorios y consumibles**

Para obtener resultados óptimos, utilice solo consumibles originales de Brother, disponibles en la mayoría de los proveedores de Brother. Si no logra encontrar los consumibles que necesita y posee una tarjeta de crédito Visa, MasterCard, Discover o American Express, o bien una cuenta PayPal, puede pedir los consumibles directamente a Brother. Visite nuestro sitio en línea para acceder a la selección completa de accesorios y consumibles de Brother disponibles para su compra.

### **NOTA**

En Canadá solo se aceptan Visa y MasterCard.

#### **En EE. UU.:**

```
1-877-552-MALL (1-877-552-6255)
```
1-800-947-1445 (asistencia por fax)

#### **<http://www.brothermall.com>**

**En Canadá:**

**<http://www.brother.ca>**

### **Información relativa a pedidos**

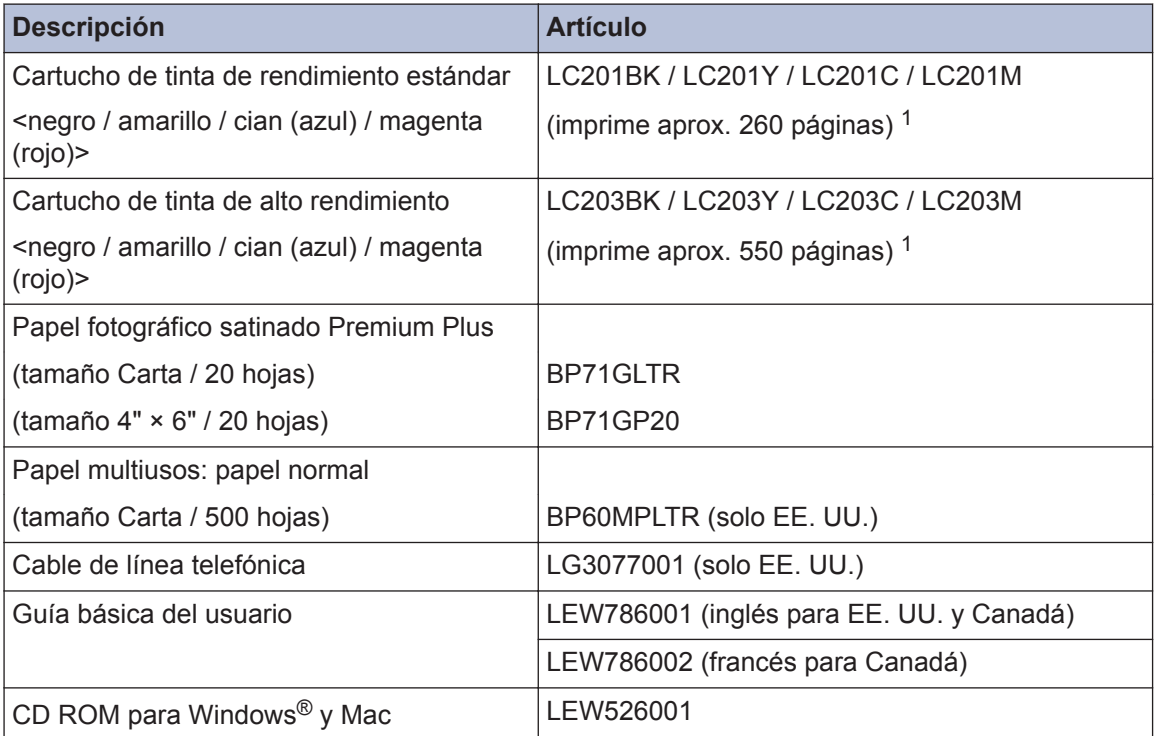

1 Para obtener más información sobre los suministros de sustitución, visite [http://www.brother.com/pageyield.](http://www.brother.com/pageyield)

# **Aviso - Exclusión de Garantías (EE. UU. y Canadá)**

EL O LOS LICENCIANTES DE BROTHER Y SUS DIRECTORES, FUNCIONARIOS, EMPLEADOS O AGENTES (EN CONJUNTO EL LICENCIANTE DE BROTHER) NO DAN GARANTÍAS, DE MANERA EXPLÍCITA O IMPLÍCITA, QUE INCLUYE, ENTRE OTROS, CUALQUIER GARANTÍA IMPLÍCITA DE COMERCIABILIDAD Y APTITUD PARA UN FIN PARTICULAR, CON RESPECTO AL SOFTWARE. EL O LOS LICENCIANTES DE BROTHER NO GARANTIZAN NI REALIZAN NINGUNA DECLARACIÓN EN CUANTO AL USO O A LOS RESULTADOS DEL USO DEL SOFTWARE EN TÉRMINOS DE SU CORRECCIÓN, PRECISIÓN, FIABILIDAD, ACTUALIDAD U OTROS ASPECTOS. USTED ASUME TODO EL RIESGO EN CUANTO A LOS RESULTADOS Y AL RENDIMIENTO DEL SOFTWARE. ALGUNOS ESTADOS EN EE. UU. Y EN ALGUNAS PROVINCIAS EN CANADÁ NO PERMITEN LA EXCLUSIÓN DE GARANTÍAS IMPLÍCITAS. ES POSIBLE QUE LA EXCLUSIÓN ANTERIOR NO SE APLIQUE A USTED.

EN NINGÚN CASO EL O LOS LICENCIANTES DE BROTHER SERÁN RESPONSABLES ANTE USTED POR NINGÚN DAÑO EMERGENTE, INCIDENTAL O INDIRECTO (INCLUYENDO DAÑOS POR PÉRDIDA DE GANANCIAS COMERCIALES, INTERRUPCIÓN DEL NEGOCIO, PÉRDIDA DE INFORMACIÓN COMERCIAL Y DAÑOS SIMILARES) QUE SURJAN DEL USO O DE LA IMPOSIBILIDAD DE USO DEL SOFTWARE INCLUSO SI EL LICENCIANTE DE BROTHER HA SIDO ADVERTIDO SOBRE LA POSIBILIDAD DE DICHOS DAÑOS. DEBIDO A QUE ALGUNOS ESTADOS EN EE. UU. Y EN ALGUNAS PROVINCIAS EN CANADÁ NO PERMITEN LA EXCLUSIÓN O LIMITACIÓN DE RESPONSABILIDAD POR DAÑOS EMERGENTES O INCIDENTALES, ES POSIBLE QUE LAS LIMITACIONES ANTERIORES NO SE APLIQUEN A USTED. EN CUALQUIER CASO LA RESPONSABILIDAD DEL LICENCIANTE DE BROTHER ANTE USTED POR DAÑOS REALES DE CUALQUIER CAUSA, Y SIN IMPORTAR LA FORMA DE LA ACCIÓN (YA SEA EN CONTRATO, DELITO CIVIL, INCLUYENDO NEGLIGENCIA, RESPONSABILIDAD POR EL PRODUCTO O DE OTRO TIPO) ESTARÁ LIMITADA A \$50.

# **Las siguientes funciones están disponibles**

### **Conexión con dispositivos móviles**

Use Brother iPrint&Scan para consultar el estado del equipo y acceder a varias funciones desde dispositivos móviles.

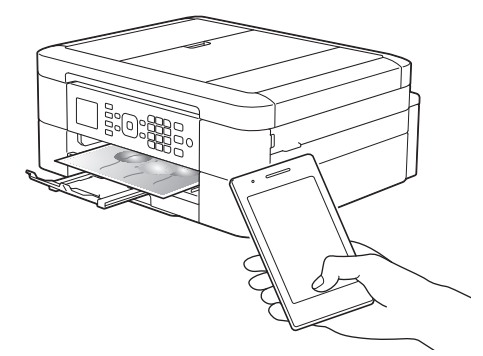

Si instala Brother iPrint&Scan en su dispositivo móvil y se conecta al equipo, podrá usar estas prácticas funciones:

• Imprimir

Puede imprimir fotografías, documentos y páginas web desde su dispositivo móvil. También puede imprimir archivos desde varios servicios web.

• Escanear

Puede escanear fotografías y documentos, y guardarlos en su dispositivo móvil.

• Copia

Puede usar su dispositivo móvil para editar imágenes escaneadas (recortar y rotar imágenes) y, a continuación, imprimirlas en el equipo.

• Fax

Puede enviar por fax fotografías y documentos almacenados en su dispositivo móvil. También puede ver los faxes que hayan sido recibidos en el equipo en su dispositivo móvil.

• Consultar el estado del equipo

Puede consultar los niveles de tinta restante y otra información, así como ver soluciones a posibles errores.

Más información >> *Guía de impresión y escaneado con dispositivos móviles para Brother iPrint&Scan*:

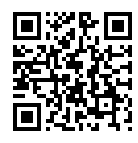

[solutions.brother.com/manuals](http://solutions.brother.com/manuals/)

### **Web Connect / Aplicaciones de Brother**

Escanee y cargue imágenes y archivos directamente desde el equipo en los servicios web más conocidos. Capture y convierta información directamente desde el equipo sin utilizar la computadora.

Más información >> *Guía de Web Connect*:

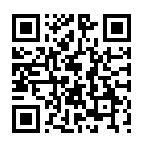

[solutions.brother.com/manuals](http://solutions.brother.com/manuals/)

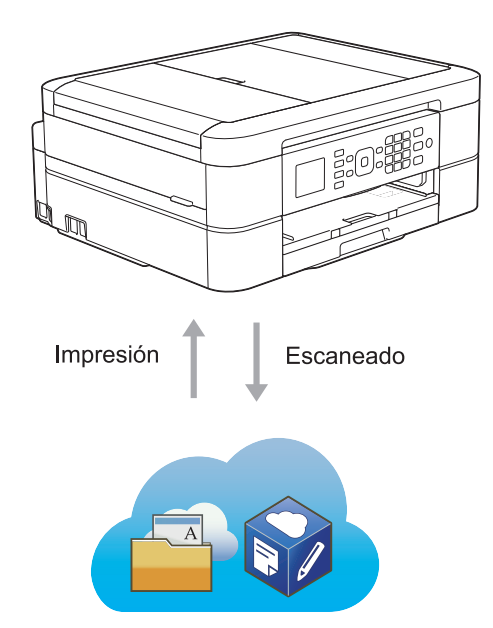

# **Guías del usuario y dónde encontrarlas**

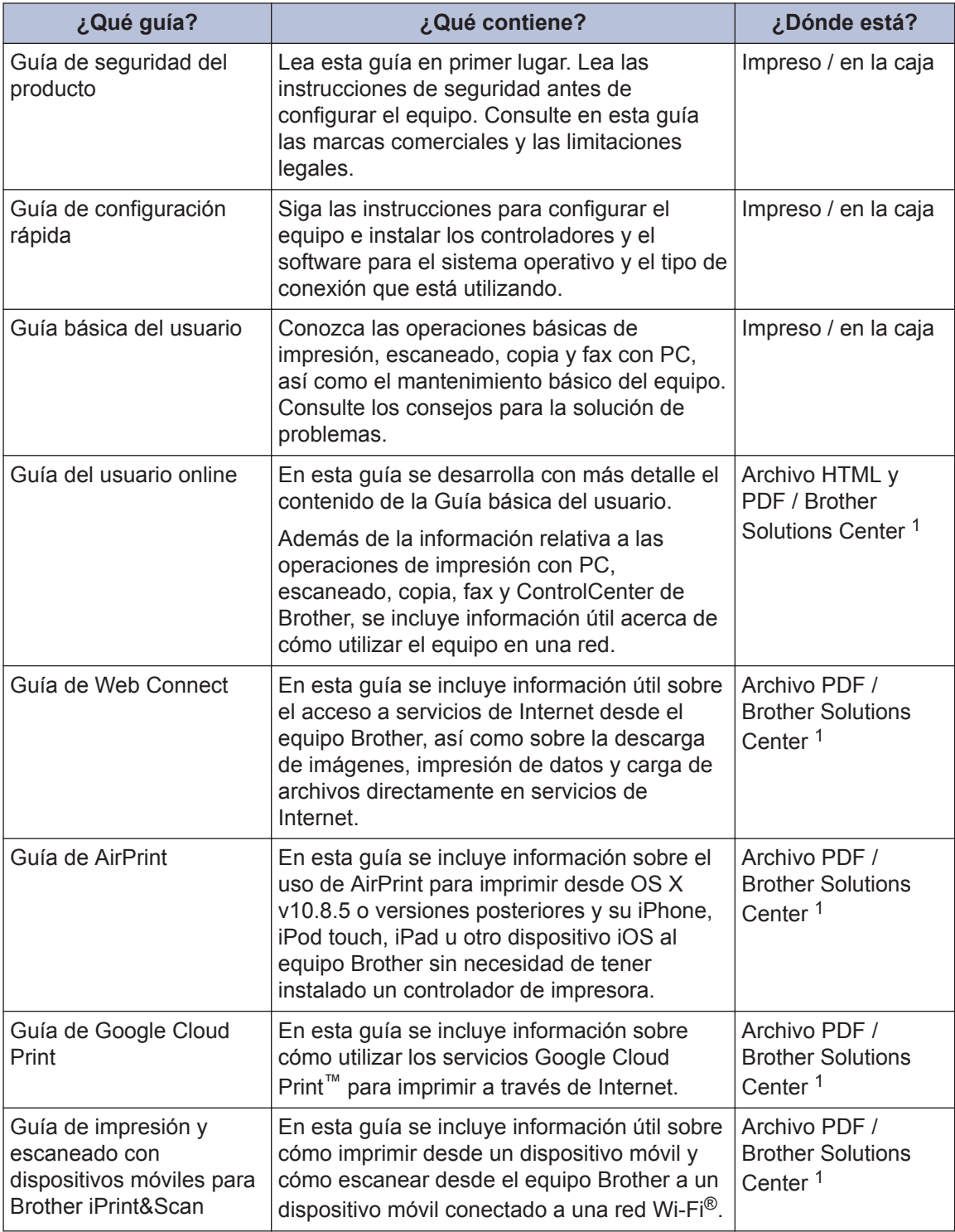

1 Visite [solutions.brother.com/manuals](http://solutions.brother.com/manuals/).

# **Operaciones básicas y dónde encontrar instrucciones**

El contenido de la Guía básica del usuario también se ha incluido en la Guía del usuario online de forma más detallada.

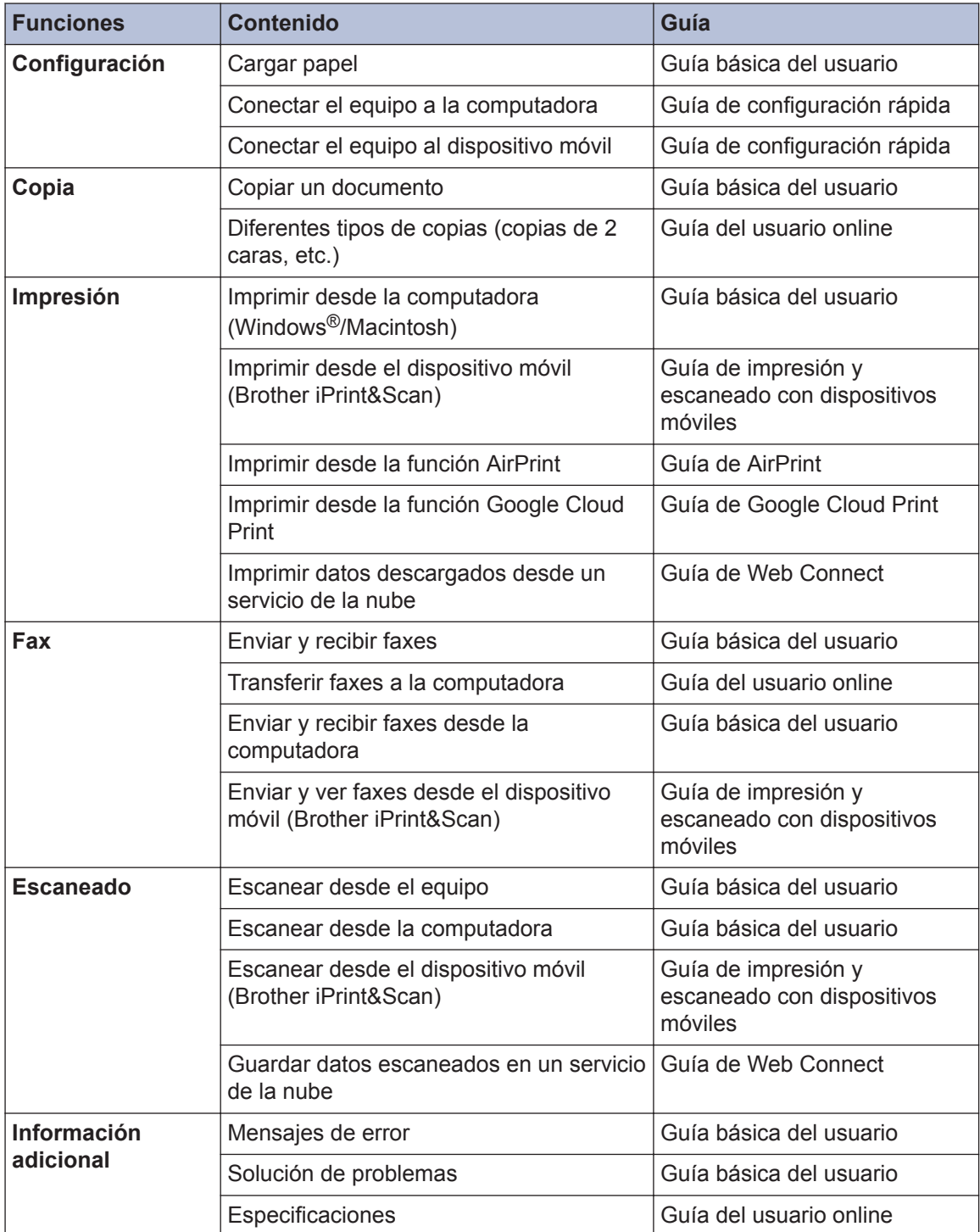

# **La Guía del usuario online le ayudará a sacar el máximo partido a su equipo**

Esperamos que esta guía le sea de utilidad. Para conocer mejor las funciones de su equipo, consulte la Guía del usuario online. Ofrece:

#### **¡Navegación más rápida!**

- **√ Cuadro de búsqueda**
- $\checkmark$  Índice de navegación en una sección independiente

#### **¡Toda la información necesaria!**

Todos los temas en una sola guía

#### **¡Diseño simplificado!**

- $\checkmark$  Instrucciones paso a paso
- **∕ Resumen de las funciones en la parte superior de la página**

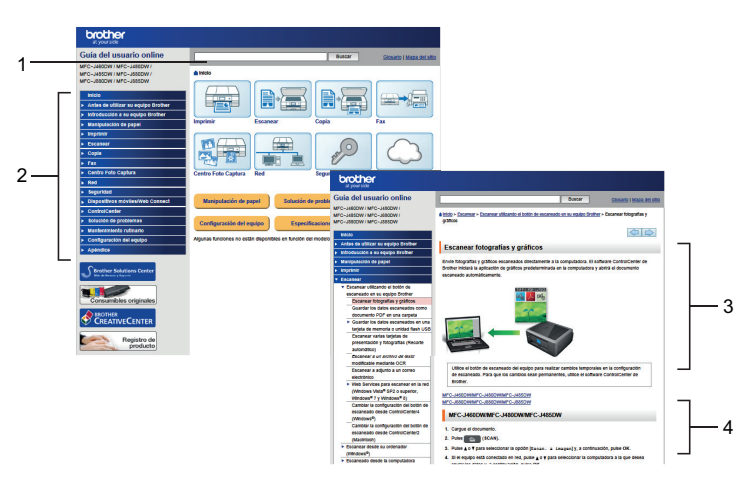

- 1. Cuadro de búsqueda
- 2. Navegación
- 3. Resumen
- 4. Instrucciones paso a paso

#### **Para ver las Guías del usuario online**

Para ver la Guía del usuario online y otras guías disponibles, visite [solutions.brother.com/](http://solutions.brother.com/manuals/) [manuals](http://solutions.brother.com/manuals/).

Solo para usuarios de Windows®: también es posible acceder a las guías del equipo a través de las utilidades de Brother. La herramienta de utilidades de Brother forma parte de la instalación estándar y, una vez instalada, puede encontrarla como acceso directo en el escritorio o bien en el menú Inicio de Windows®.

## **¿Tiene alguna pregunta o problema? Consulte las preguntas más frecuentes, las soluciones y los videos en línea.**

Visite la página de preguntas más frecuentes y solución de problemas de su modelo desde Brother Solutions Center en

<http://support.brother.com>

- **Se ofrecen varios modos de búsqueda**
- **Se muestran preguntas relacionadas para obtener más información**
- **La información se actualiza regularmente teniendo en cuenta los comentarios de los clientes**

### **Preguntas frecuentes y** Solución de problemas

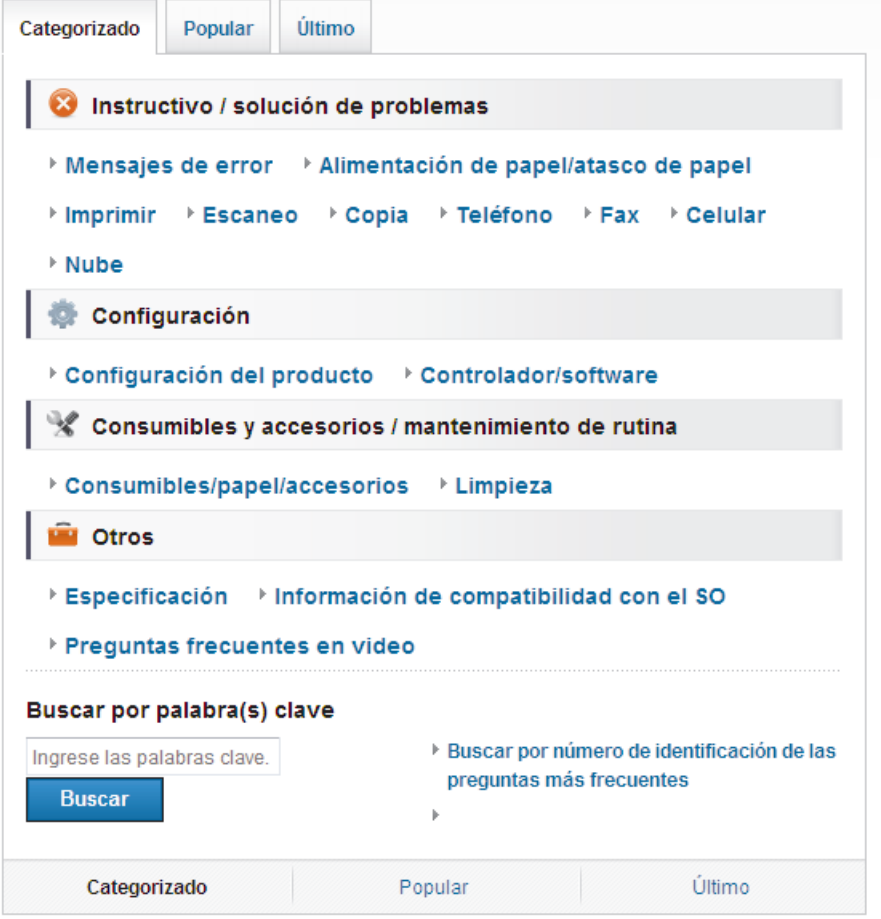

Puesto que Brother Solutions Center se actualiza regularmente, esta captura de pantalla está sujeta a cambios sin previo aviso.

# **Definiciones de notas**

Usamos los siguientes símbolos y convenciones a lo largo de toda esta Guía del usuario:

### **IMPORTANTE**

IMPORTANTE indica una situación potencialmente peligrosa que, si no se evita, puede dar como resultado daños a la propiedad o pérdida de funcionalidad del producto.

## **NOTA**

NOTA especifica el entorno operativo, las condiciones de instalación o las condiciones especiales de uso.

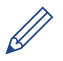

Los consejos de iconos ofrecen sugerencias útiles e información complementaria.

#### **Negrita**

Las letras en negrita identifican botones en el panel de control del equipo o en la pantalla de la computadora.

#### *Cursiva*

 $\mathscr{D}$ 

El estilo en cursiva tiene por objeto destacar un punto importante o derivarle a un tema afín.

#### **[Courier New]**

La fuente Courier New identifica mensajes que aparecen en la pantalla LCD del equipo.

• La mayoría de las ilustraciones de esta Guía del usuario corresponden al modelo MFC-J480DW.

## **Para obtener las actualizaciones más recientes de los controladores**

Visite la página **Descargas** de su modelo en Brother Solutions Center en <http://support.brother.com> para descargar los controladores.

Para mantener actualizado el rendimiento del equipo, compruebe la actualización más reciente del firmware en el mismo enlace.

# **Aviso de publicación y compilación**

Este manual ha sido compilado y publicado bajo la supervisión de Brother Industries, Ltd. e incluye las descripciones y especificaciones más recientes de los productos.

El contenido de este manual y las especificaciones de este producto están sujetos a cambios sin previo aviso.

Brother se reserva el derecho de hacer cambios sin previo aviso en las especificaciones y los materiales descritos y no se hará responsable de ningún daño que pudiera tener lugar (incluyendo daños consecuentes) a causa del contenido presentado, tales como errores tipográficos o de otra índole relacionados con esta publicación.

# **Tabla de contenido**

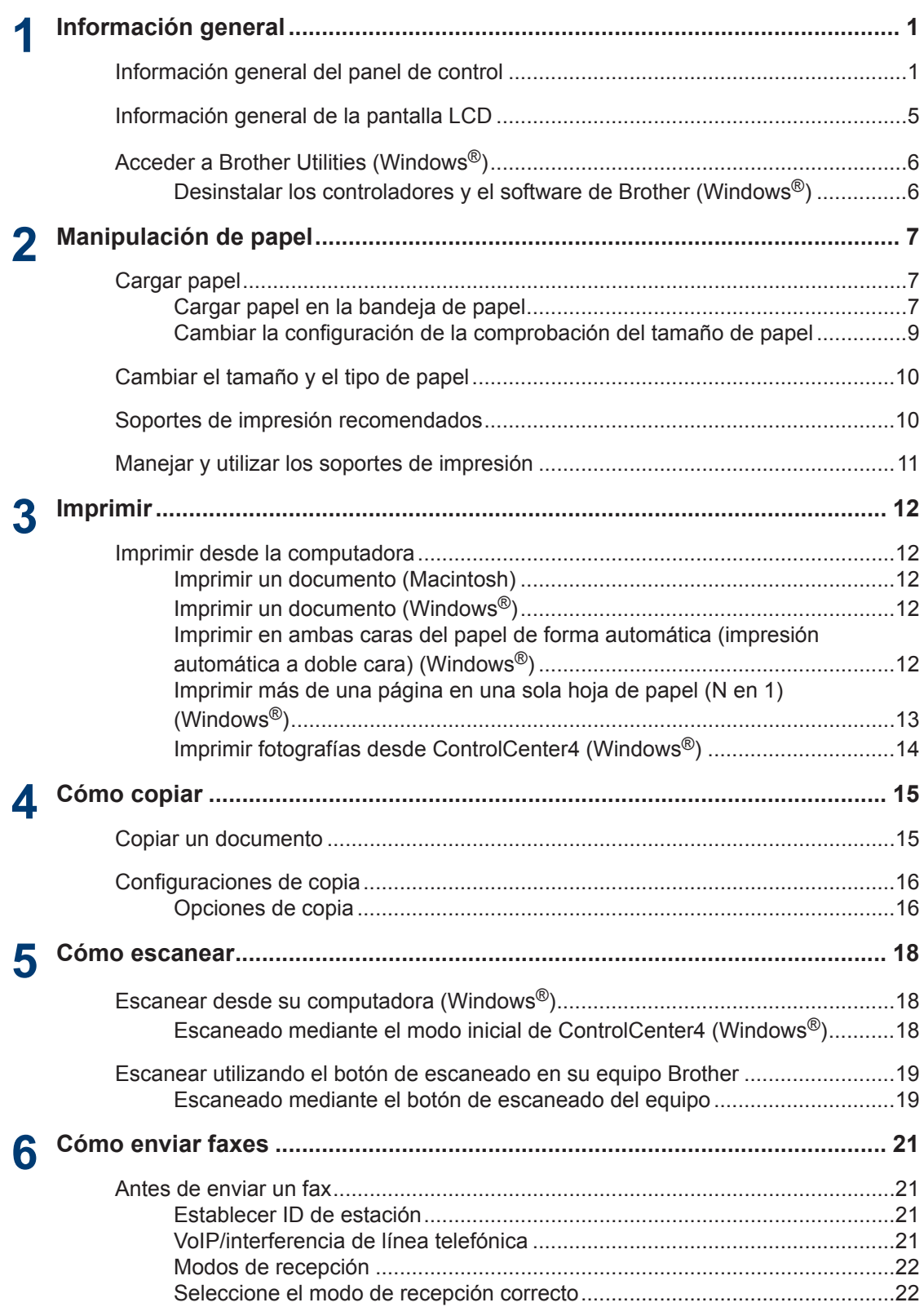

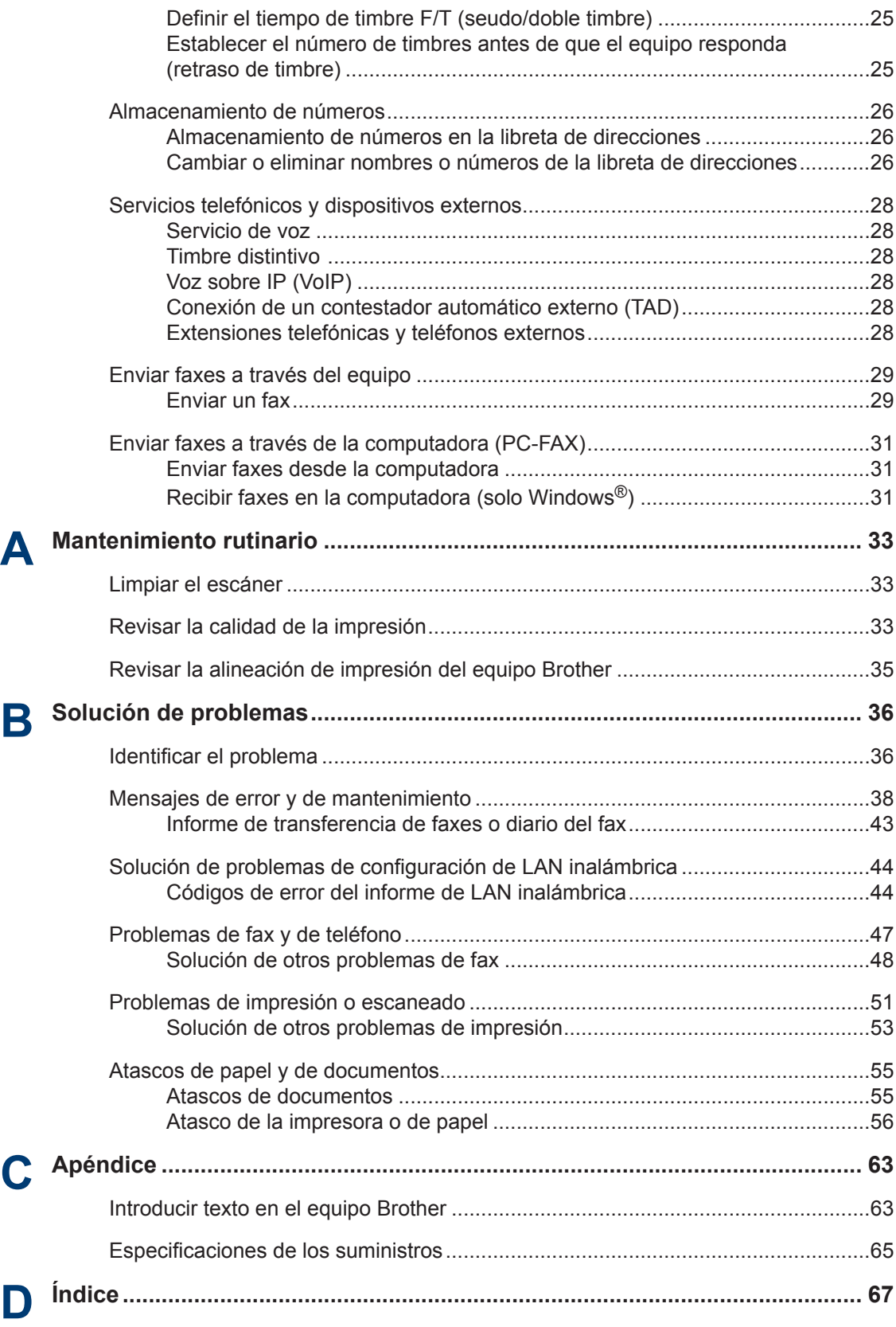

# **Información general**

# **Información general del panel de control**

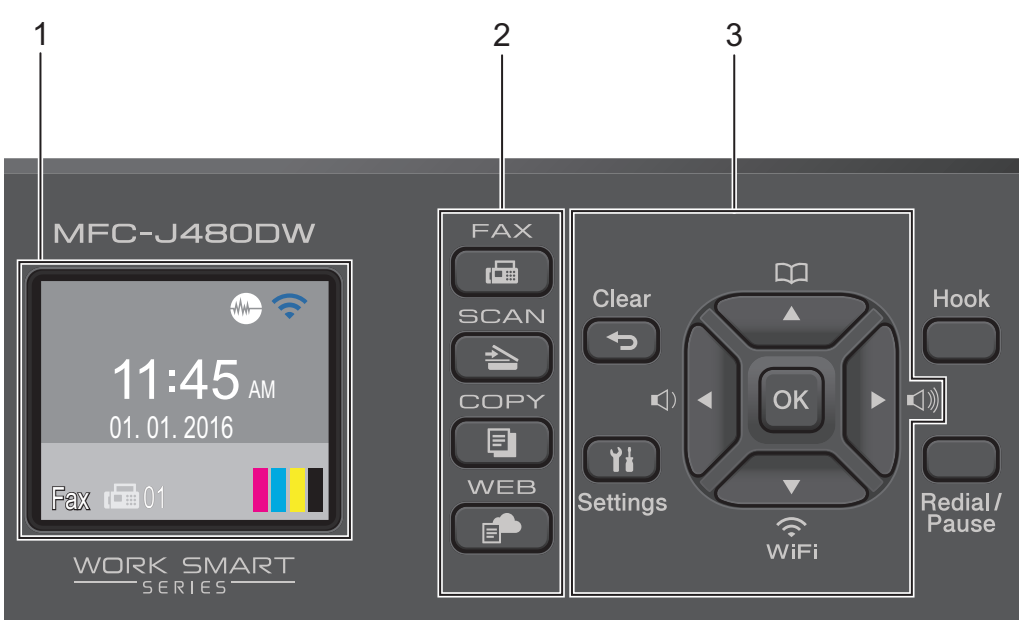

#### **1. 1,8" de Pantalla de cristal líquido (LCD)**

Muestra mensajes para ayudarlo a configurar y a usar el equipo. Ajuste el ángulo del panel de control levantándolo.

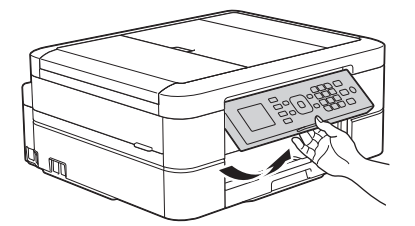

**2. Botones de modo**

<span id="page-15-0"></span>**1**

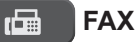

Pulse para cambiar el equipo al modo FAX.

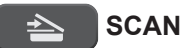

Pulse para cambiar el equipo al modo ESCANEO.

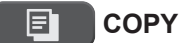

Pulse para cambiar el equipo al modo COPIA.

#### **WEB** E.

Pulse para cambiar el equipo al modo WEB.

#### **3. Botones con funciones de configuración**

#### **Clear**

Pulse para eliminar caracteres o regresar al nivel de menú anterior.

#### **Settings**

Pulse para acceder al menú principal.

#### **OK**

Pulse para seleccionar una configuración.

#### **d o c**

Pulse para ajustar el volumen del timbre mientras el equipo esté inactivo.

#### $\mathbf m$  $\blacktriangle$

- Pulse para almacenar números de grupo y de marcación rápida en la memoria del equipo.
- Pulse para buscar y marcar números almacenados en la memoria del equipo.

# $\sum_{\widehat{\text{Wiri}}}$

Pulse para ajustar las configuraciones inalámbricas mientras el equipo esté inactivo.

#### **a o b**

Pulse para desplazarse por los menúes y las opciones.

#### **d o c**

Pulse para mover el cursor a la izquierda o a la derecha en la pantalla LCD.

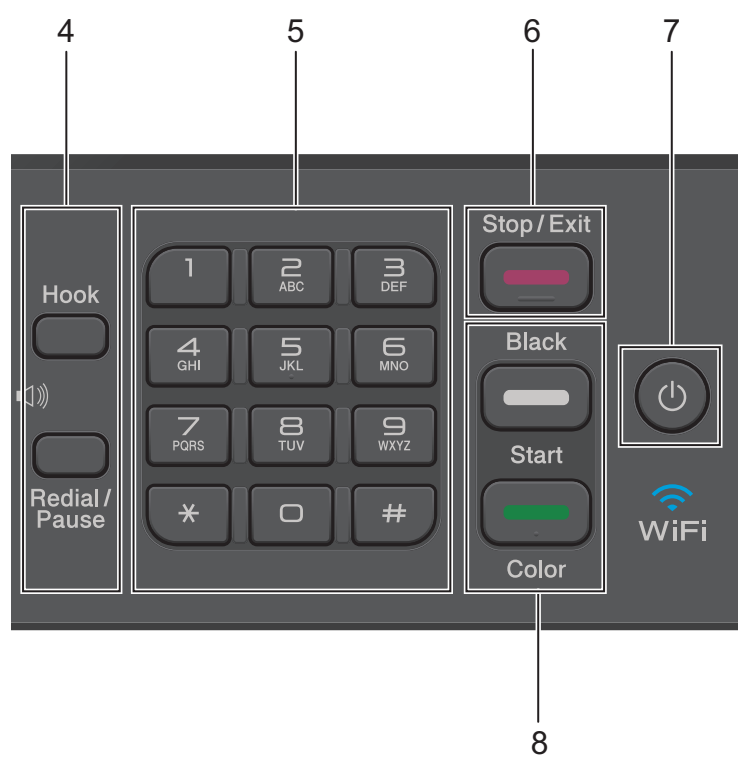

**1**

#### **4. Botones con funciones de teléfono**

#### **Hook**

Pulse este botón antes de marcar para asegurarse de que el equipo de fax conteste y, a continuación, pulse **Black Start** o **Color Start**.

Si el equipo está en el modo Fax/Tel (F/T) y usted descuelga el auricular de un teléfono externo durante el timbre de F/T (semitimbre/doble timbre), pulse **Hook** para hablar.

#### **Redial/Pause**

- Pulse para marcar los últimos 30 números a los que ha llamado.
- Pulse para introducir una pausa mientras esté marcando números.

#### **5. Teclado de marcación**

- Use para marcar números de fax y de teléfono.
- Use como teclado para introducir texto o caracteres.

#### **6. Stop/Exit**

- Pulse para detener una operación.
- Pulse para salir de un menú.

#### **7. Encendido/apagado**

Pulse  $\circledcirc$  para encender el equipo.

Mantenga pulsado ( $\circledcirc$ ) para apagar el equipo. La pantalla LCD mostrará [Apagando

equipo] y permanecerá encendida algunos segundos antes de apagarse. Si ha conectado un teléfono o un TAD externo, este estará siempre disponible.

Si apaga el equipo mediante  $\Diamond$ ), este continuará limpiando periódicamente el cabezal de impresión para mantener la calidad de impresión. Para prolongar la vida útil del cabezal de impresión, economizar la tinta y mantener la calidad de impresión, mantenga el equipo conectado a la fuente de alimentación en todo momento.

#### **8. Botones de inicio**

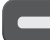

#### **Black Start**

- Pulse para comenzar a enviar faxes en blanco y negro.
- Pulse para comenzar a realizar copias en blanco y negro.
- Pulse para comenzar a escanear documentos (en color o en blanco y negro en función de la configuración de escaneado).

#### **Color Start**

- Pulse para comenzar a enviar faxes a todo color.
- Pulse para comenzar a realizar copias a todo color.
- Pulse para comenzar a escanear documentos (en color o en blanco y negro en función de la configuración de escaneado).

# <span id="page-19-0"></span>**Información general de la pantalla LCD**

Esta pantalla muestra el estado del equipo cuando este está inactivo. Esta pantalla Inicio también se llama pantalla Modo preparado. Al mostrarse, indica que el equipo está preparado para el siguiente comando.

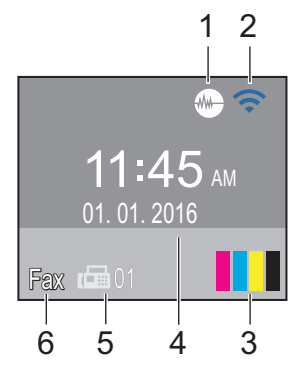

#### 1. **Modo silencioso**

El icono (**Modo silencioso**) aparece cuando la configuración [Modo Silenciosol está ajustada en [Sí].

La configuración del modo silencioso puede reducir el ruido de impresión. Cuando el modo silencioso está activado, la velocidad de impresión es menor.

#### 2. **Estado inalámbrico**

Cada uno de los iconos de la tabla siguiente muestra el estado de la red inalámbrica.

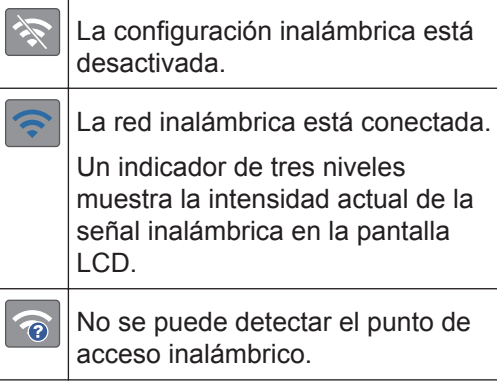

Puede ajustar las configuraciones inalámbricas pulsando  $\overline{\ast}$  en el panel de control. Más información >> *Guía de configuración rápida*

#### 3. **Tinta**

Muestra el volumen de tinta disponible.

Cuando el cartucho de tinta esté a punto de agotarse o presente algún problema, se mostrará un icono de error en el color correspondiente.

#### 4. **Fecha y hora**

Muestra la fecha y la hora establecidas en el equipo.

#### 5. **Faxes en la memoria**

Muestra cuántos faxes recibidos hay en la memoria del equipo.

#### 6. **Modo de recepción**

Muestra el modo de recepción actual.

- $[Fast]$  (Solo fax)
- $[F/T]$  (Fax/Tel)
- [TAD] (TAD externo)
- [Man] (Manual)

D Si la función de timbre distintivo está activada, en la pantalla LCD se muestra  $[T/D]$ .

# <span id="page-20-0"></span>**Acceder a Brother Utilities (Windows®)**

**Brother Utilities** es un selector de aplicaciones que permite acceder fácilmente a todas las aplicaciones de Brother instaladas en su computadora.

**1** Realice una de las siguientes acciones:

• (Windows $^{\circledR}$  XP, Windows Vista $^{\circledR}$  v Windows<sup>®</sup> 7)

Haga clic en **(Iniciar)** > **Todos**

**los programas** > **Brother** > **Brother Utilities**.

• (Windows $\mathscr{B}$  8)

Pulse o haga clic en (**Brother Utilities**) en la pantalla **Inicio** o en el escritorio.

• (Windows $\mathscr{B}$  8.1)

Mueva el ratón a la esquina inferior izquierda de la pantalla **Inicio** y haga clic en  $\left(\frac{1}{2}\right)$  (si usa un dispositivo

táctil, deslice el dedo hacia arriba desde la parte inferior de la pantalla **Inicio** para subir la pantalla **Aplicaciones**).

Cuando aparezca la pantalla **Aplicaciones**, pulse o haga clic en

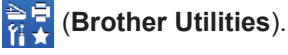

**2** Seleccione el equipo.

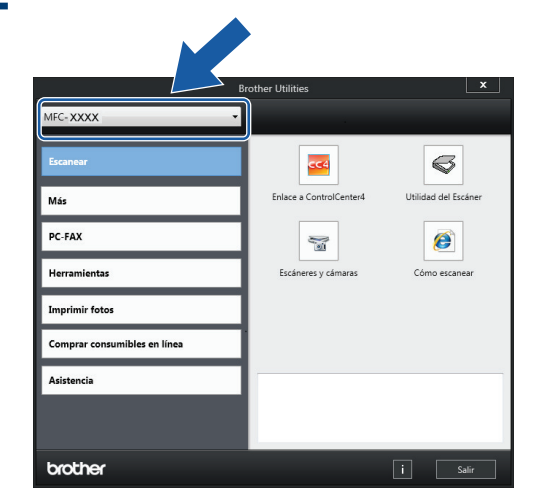

**3** Elija la operación que desee utilizar.

### **Desinstalar los controladores y el software de Brother (Windows®)**

**1** Inicie (**Brother Utilities**).

**2** Haga clic en la lista desplegable y, a continuación, seleccione el nombre del modelo (si no está ya seleccionado). Haga clic en **Herramientas** en la barra de navegación izquierda y, a continuación, haga clic en **Desinstalar**.

Siga las instrucciones del cuadro de diálogo para desinstalar los controladores y el software.

# **Manipulación de papel**

# **Cargar papel**

<span id="page-21-0"></span>**2**

### **Cargar papel en la bandeja de papel**

- Si la configuración [Compruebe el papel] está ajustada en [Sí] y usted saca la bandeja de papel del equipo, en la pantalla LCD se mostrará un mensaje preguntándole si desea cambiar el tipo y el tamaño de papel. En caso necesario, cambie la configuración del tipo y del tamaño de papel siguiendo las instrucciones que aparecen en la pantalla.
- Cargue solo un tamaño y un tipo de papel a la vez en la bandeja de papel.
- Cuando cargue un tamaño de papel diferente en la bandeja, debe cambiar la configuración del tamaño de papel en el equipo o la configuración del tamaño de papel en la computadora.
- **1** Tire de la bandeja de papel para sacarla por completo del equipo.

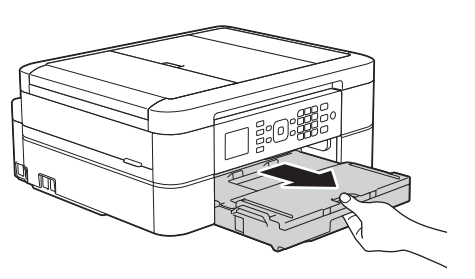

**2** Abra la cubierta de la bandeja de salida del papel (1).

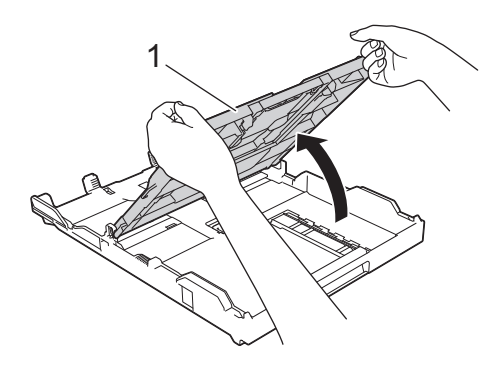

**3** Presione y deslice con cuidado las guías de anchura del papel (1) y, a continuación, la guía de longitud del papel (2) para adaptarlas al tamaño del papel.

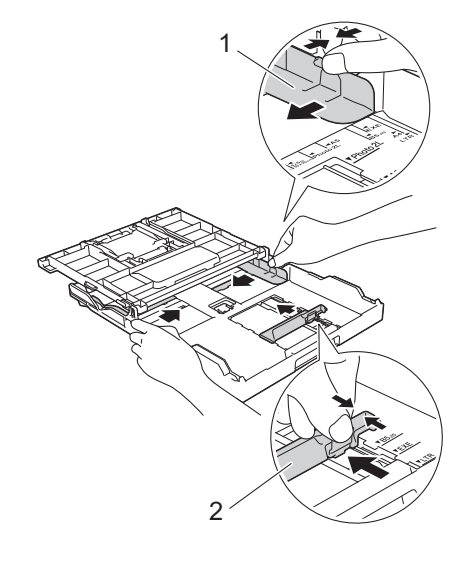

Cuando utilice papel de tamaño Legal (Oficio), pulse el botón de extensión cuadrado (1) de la bandeja de papel y deslice hacia fuera la bandeja de papel hasta que el botón de extensión cuadrado quede encajado en el orificio cuadrado de LGL.

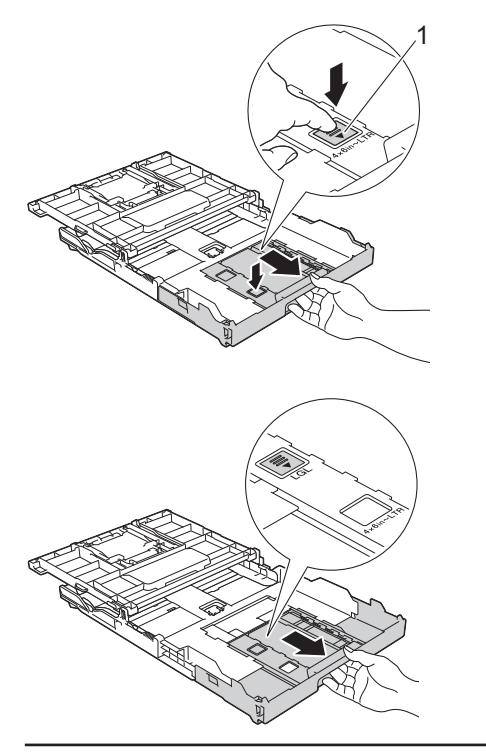

**4** Separe bien la pila de papel.

**5** Cargue cuidadosamente el papel en la bandeja de papel con la superficie de impresión **cara abajo**.

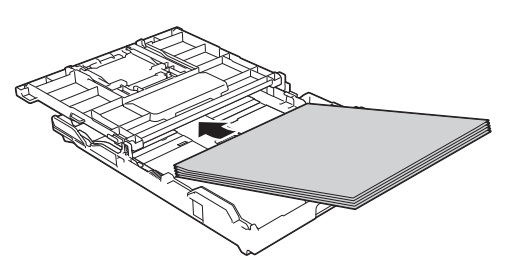

Asegúrese de que el papel esté plano en la bandeja y de que la guía de longitud del papel (1) toque los bordes del papel.

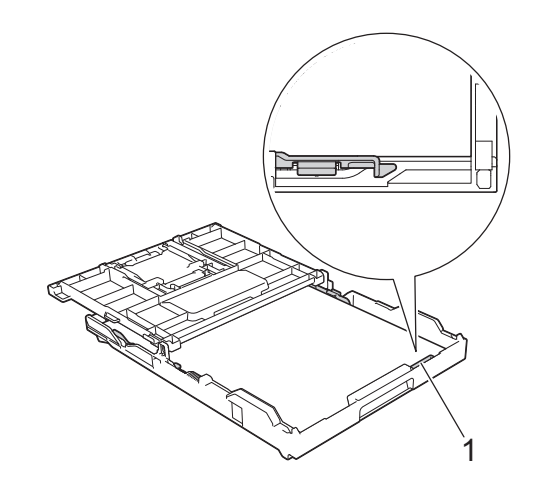

### **IMPORTANTE**

- Evite empujar el papel demasiado; de lo contrario, se podría levantar en la parte posterior de la bandeja y provocar problemas en la alimentación del papel.
- Cargar más de 20 hojas de papel Foto 2L (5" x 7")/(13 x 18 cm) podría causar atascos de papel.

Para añadir papel antes de que la bandeja se quede vacía, extraiga el papel de la bandeja y apílelo con el papel que está añadiendo. Asegúrese siempre de airear bien la pila de papel para evitar que el equipo alimente varias páginas.

<span id="page-23-0"></span>**6** Ajuste cuidadosamente las guías de<br>
anchura del papel (1) para adaptarla anchura del papel (1) para adaptarlas al papel.

Asegúrese de que las guías del papel toquen los bordes del papel.

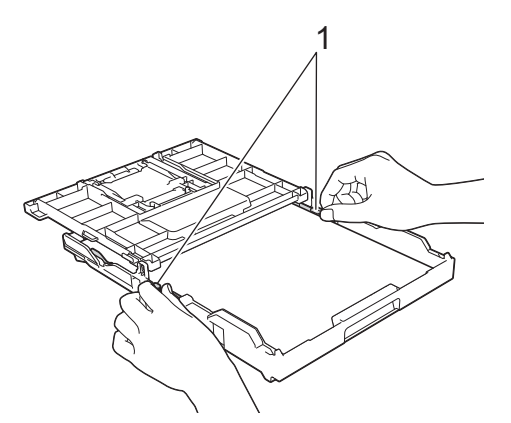

**7** Cierre la cubierta de la bandeja de salida del papel.

> Vuelva a introducir lentamente la bandeja de papel por completo en el equipo.

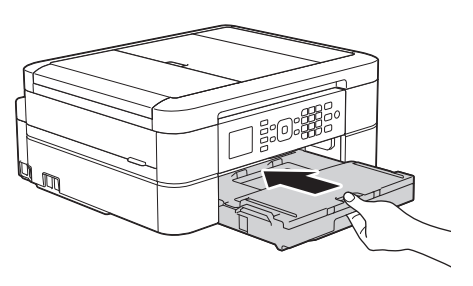

**8** Mientras mantiene sujeta la bandeja de papel en el equipo, tire del soporte del papel (1) hasta que quede inmovilizado en posición correcta y, a continuación, despliegue la lengüeta del soporte del papel (2).

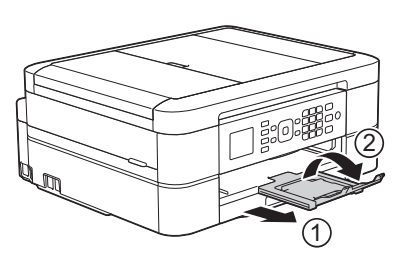

### **Cambiar la configuración de la comprobación del tamaño de papel**

Si la configuración de comprobación del papel está ajustada en [Sí] y usted saca la bandeja de papel del equipo, en la pantalla LCD se mostrará un mensaje preguntándole si desea cambiar las configuraciones del tipo y el tamaño de papel.

La configuración predeterminada es [Sí].

**1** Pulse **Settings**.

- **2** Pulse  $\blacktriangle$  o  $\nabla$  para seleccionar lo siguiente:
	- a. Seleccione [Config. gral.]. Pulse **OK**.
	- b. Seleccione [Compruebe el papel]. Pulse **OK**.
	- c. Seleccione [Sí] o [No]. Pulse **OK**.

**3** Pulse **Stop/Exit**.

### **Información relacionada**

• [Mensajes de error y de mantenimiento](#page-52-0)  $\rightarrow \rightarrow$ [página 38](#page-52-0)

# <span id="page-24-0"></span>**Cambiar el tamaño y el tipo de papel**

Ajuste las configuraciones del tamaño y del tipo de papel de la bandeja de papel.

- Para obtener una calidad de impresión óptima, configure el equipo para el tipo de papel que esté utilizando.
- Cuando cambie el tamaño de papel que carga en la bandeja, debe cambiar la configuración del tamaño de papel en la pantalla LCD al mismo tiempo.
- **1** Pulse **Settings**.
- **2** Pulse **A** o **▼** para seleccionar lo<br>siguiente: siguiente:
	- a. Seleccione [Config. gral.]. Pulse **OK**.
	- b. Seleccione [Tipo de papel]. Pulse **OK**.
	- c. Seleccione [Papel normal], [Papel tinta], [Brother BP71] u [Otro brillo]. Pulse **OK**.
	- d. Seleccione [Tamaño papel]. Pulse **OK**.
	- e. Seleccione la opción del tamaño de papel deseada y, a continuación, pulse **OK**.
- **3** Pulse **Stop/Exit**.

El papel sale con la superficie impresa cara arriba en la bandeja de papel de la parte delantera del equipo. Si está imprimiendo en papel satinado, retire cada hoja inmediatamente para evitar que la tinta se corra o se produzcan atascos de papel.

### **Información relacionada**

• [Mensajes de error y de mantenimiento](#page-52-0)  $\rightarrow \rightarrow$ [página 38](#page-52-0)

# **Soportes de impresión recomendados**

Para obtener la mejor calidad de impresión, recomendamos utilizar el papel Brother incluido en la tabla.

### **Papel Brother**

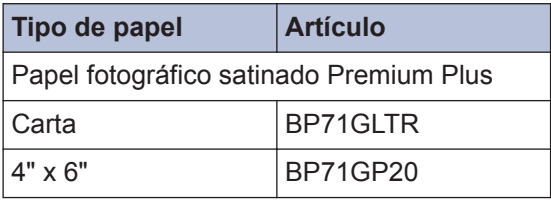

# <span id="page-25-0"></span>**Manejar y utilizar los soportes de impresión**

- Guarde el papel en su embalaje original y manténgalo cerrado. Mantenga el papel liso y evite exponerlo a ambientes húmedos, a la luz solar directa y a cualquier fuente de calor.
- Evite tocar la cara brillante (estucada) del papel fotográfico.

### **IMPORTANTE**

NO utilice los siguientes tipos de papel:

• Papel dañado, curvado, arrugado o con forma irregular

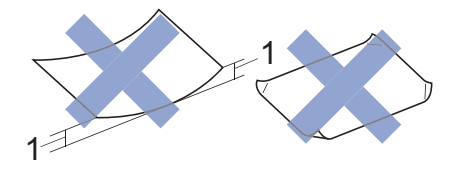

- 1. **Una curva de 0,08 pulg. (2 mm) o mayor puede hacer que se produzcan atascos.**
- Extremadamente brillante o con mucho relieve
- Papel que no se pueda apilar uniformemente
- Papel elaborado con fibra corta

#### **Capacidad de papel de la cubierta de la bandeja de salida del papel**

Hasta 50 hojas de papel de tamaño Carta, Legal o A4 de 20 lb (80 g/m²).

• El papel fotográfico debe retirarse hoja por hoja de la cubierta de la bandeja de salida del papel para evitar que se produzcan borrones de tinta.

**Imprimir**

<span id="page-26-0"></span>**3**

# **Imprimir desde la computadora**

### **Imprimir un documento (Macintosh)**

Para obtener las instrucciones de impresión **▶▶ Guía del usuario online: Imprimir desde la** *computadora (Macintosh)*

### **Imprimir un documento (Windows®)**

- **1** Seleccione el comando de impresión en su aplicación.
- **2** Seleccione **Brother MFC-XXXX** (donde XXXX es el nombre de su modelo).
- **3** Haga clic en **Imprimir**.
- **4** Complete su operación de impresión.

Más información >> *Guía del usuario online*: *Imprimir desde la computadora (Windows®)*

**Imprimir en ambas caras del papel de forma automática (impresión automática a doble cara) (Windows®)**

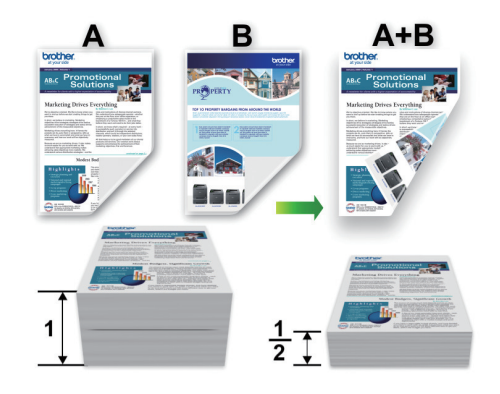

- Asegúrese de que la cubierta posterior esté cerrada.
- Si el papel está curvado, alíselo bien y colóquelo de nuevo en la bandeja de papel.
- Utilice papel normal o papel fino. NO utilice papel Bond.
- Si el papel es fino, podría arrugarse.
- **1** Seleccione el comando de impresión en su aplicación.
- **2** Seleccione **Brother MFC-XXXX** (donde XXXX es el nombre de su modelo) y, a continuación, haga clic en el botón de preferencias o propiedades de impresión.

Aparece la ventana del controlador de impresora.

<span id="page-27-0"></span>**3** En el campo **Orientación**, seleccione la opción **Vertical** u **Horizontal** para definir la orientación de la impresión.

Si su software de aplicación contiene una función de diseño similar, se recomienda utilizarlo en la aplicación.

- **4** Haga clic en la lista desplegable **Doble cara / Folleto** y, a continuación, seleccione **Doble cara**.
- **5** Haga clic en el botón **Configuración de doble cara**.
- **6** Seleccione una de las opciones del menú **Tipo de doble cara**.
- **7** Marque la casilla **Desplazamiento de encuadernación** si desea especificar el desplazamiento para la encuadernación en pulgadas o en milímetros.
- **8** Haga clic en **Aceptar** para regresar a la ventana del controlador de impresora.
- **9** Cambie otras configuraciones de impresora, si es necesario.

La función Impresión sin bordes no está disponible cuando se utiliza esta opción.

**10** Vuelva a hacer clic en **Aceptar** y, a continuación, termine la operación de impresión.

**Imprimir más de una página en una sola hoja de papel (N en 1) (Windows®)**

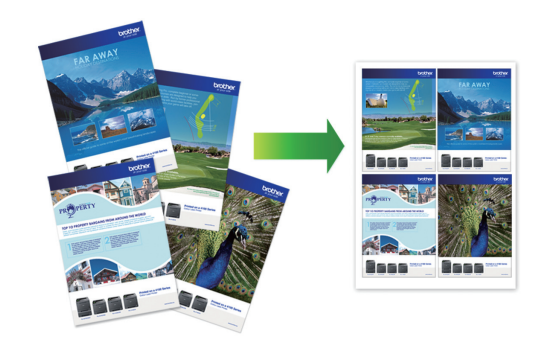

- **1** Seleccione el comando de impresión en su aplicación.
- **2** Seleccione **Brother MFC-XXXX** (donde XXXX es el nombre de su modelo) y, a continuación, haga clic en el botón de preferencias o propiedades de impresión.

Aparece la ventana del controlador de impresora.

**3** En el campo **Orientación**, seleccione la opción **Vertical** u **Horizontal** para definir la orientación de la impresión.

Si su software de aplicación contiene una función de diseño similar, se recomienda utilizarlo en la aplicación.

- **4** Haga clic en la lista desplegable **Páginas múltiples** y, a continuación, seleccione la opción **2 en 1**, **4 en 1**, **9 en 1** o **16 en 1**.
- **5** Haga clic en la lista desplegable **Orden de páginas** y, a continuación, seleccione el orden de las páginas.
- **6** Haga clic en la lista desplegable **Línea del borde** y, a continuación, seleccione el tipo de línea de borde.
- <span id="page-28-0"></span>**7** Cambie otras configuraciones de impresora, si es necesario.
- **8** Haga clic en **Aceptar** y, a continuación, termine la operación de impresión.

### **Imprimir fotografías desde ControlCenter4 (Windows®)**

Puede imprimir y modificar fotografías mediante las distintas funciones de ControlCenter.

En los pasos siguientes se toma como ejemplo el modo inicial de ControlCenter.

**1** Asegúrese de que haya cargado el soporte correcto en la bandeja de papel.

**2** Haga clic en el icono cc4 (**ControlCenter4**) del área de notificación y, a continuación, haga clic en **Abrir**.

**3** Haga clic en la pestaña **Fotografía**.

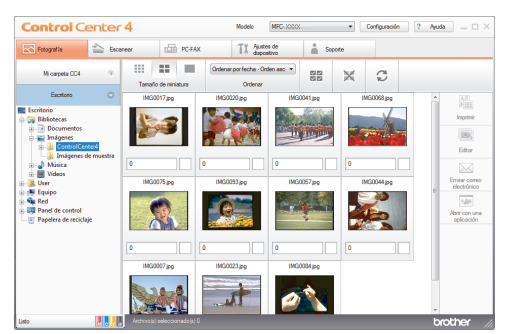

- **4** Seleccione la carpeta que contiene la imagen que desea imprimir.
- **5** Seleccione las imágenes que desea<br>
imprimir haciendo clic en la imagen imprimir haciendo clic en la imagen desde el visualizador de imágenes y active la casilla de verificación situada debajo de la imagen.
- **6** Especifique el número de copias que desea imprimir (1-99) haciendo clic en  $\frac{+}{-}$
- **7** Haga clic en **Imprimir**. Aparecerá la ventana de configuración de impresión.
- **8** Ajuste la configuración de las opciones **Tamaño de papel**, **Tipo de soporte** y **Formato**.
- **9** Haga clic en el botón **Iniciar impresión**.

# **Cómo copiar**

# **Copiar un documento**

<span id="page-29-0"></span>**4**

- **1** Asegúrese de que ha cargado el papel del tamaño correcto en la bandeja de papel.
- **2** Realice una de las siguientes acciones:
	- Coloque el documento *cara abajo* en el cristal de escaneado.

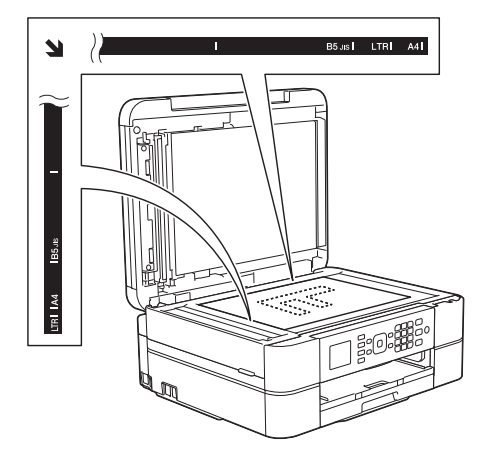

• Coloque el documento *cara abajo* en la unidad ADF.

(Si va a copiar varias páginas, se recomienda utilizar la unidad ADF).

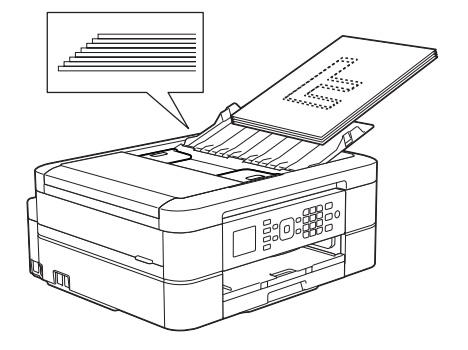

**3** Pulse (**COPY**).

En la pantalla LCD se muestra:

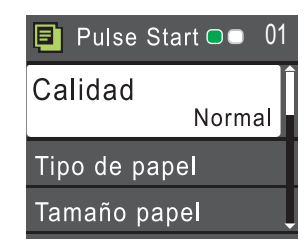

- **4** Introduzca el número de copias en el teclado de marcación.
- **5** Cambie las configuraciones de copia en caso necesario.

Pulse  $\triangle$  o  $\nabla$  para desplazarse por las configuraciones de copia. Cuando la configuración deseada esté resaltada, pulse **OK**.

• Cuando cargue papel normal que no sea de tamaño Carta, debe cambiar la configuración [Tamaño papel] y [Tipo de papel].

**6** Cuando haya terminado, pulse **Black Start** o **Color Start**.

Para detener la copia, pulse **Stop/Exit**.

# <span id="page-30-0"></span>**Configuraciones de copia**

## **Opciones de copia**

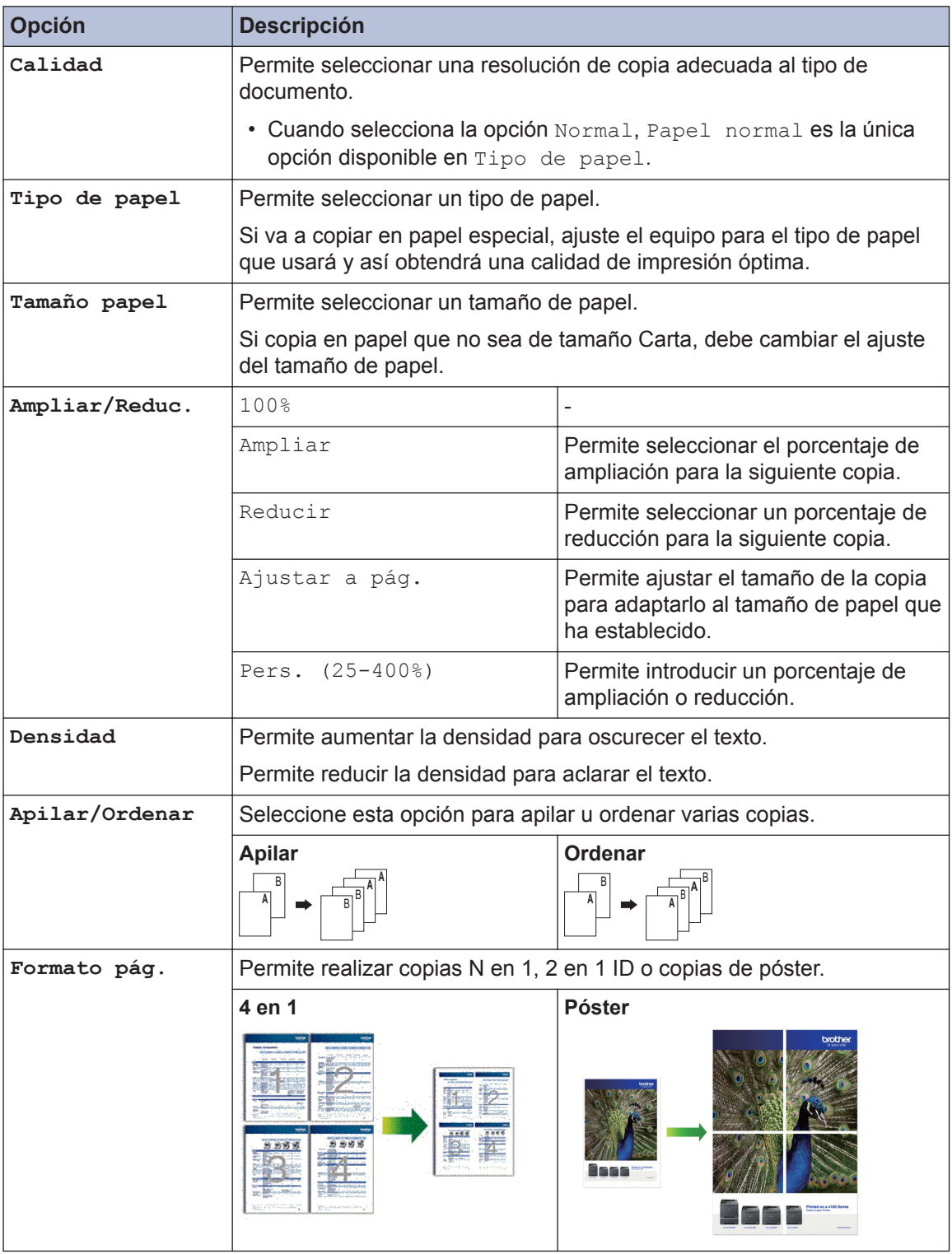

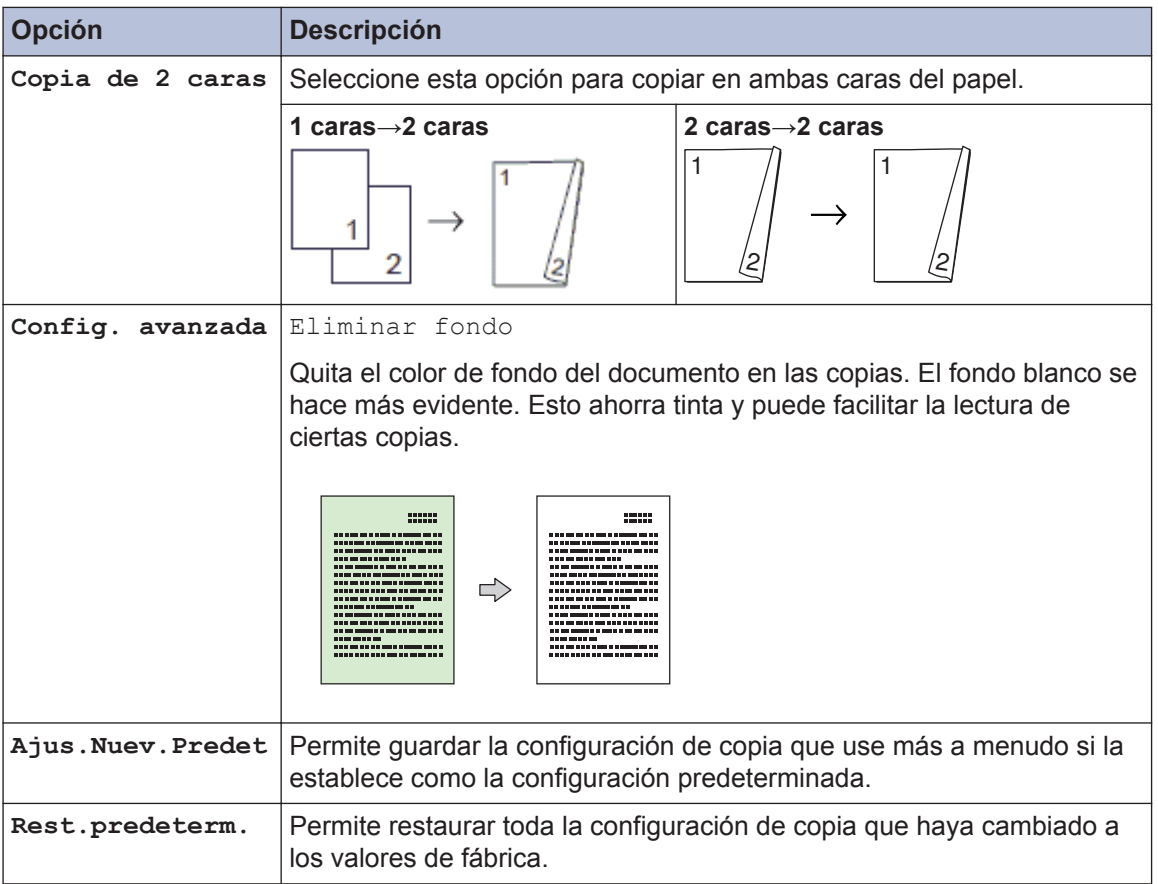

<span id="page-32-0"></span>**5**

# **Cómo escanear**

# **Escanear desde su computadora (Windows®)**

Hay varias maneras de utilizar su computadora para escanear fotografías y documentos en su equipo Brother. Utilice las aplicaciones de software proporcionadas por Brother o utilice su aplicación de escaneado favorita.

### **Escaneado mediante el modo inicial de ControlCenter4 (Windows®)**

Seleccione **Modo inicial** en la configuración del modo de ControlCenter4.

**1** Cargue el documento.

**2** Haga clic en el icono

(**ControlCenter4**) del área de notificación y, a continuación, haga clic en **Abrir**.

**3** Haga clic en la pestaña **Escanear**.

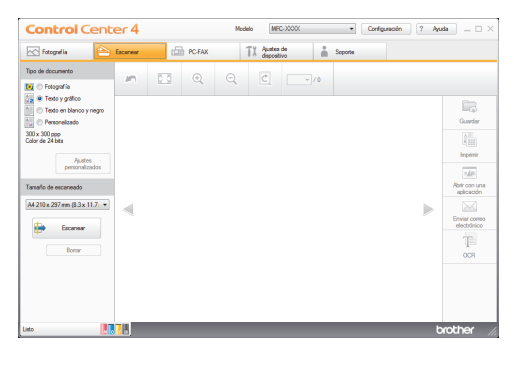

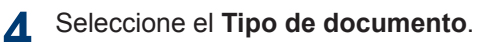

- **5** Cambie el **Tamaño de escaneado** del documento en caso necesario.
- **6** Haga clic en (**Escanear**).

El equipo comenzará a escanear y aparecerá la imagen escaneada en el visor de imágenes.

- **7** Si ha escaneado varias páginas con la unidad ADF, haga clic en los botones de flecha izquierda o derecha para obtener una vista previa de cada página escaneada.
- **8** Recorte la imagen escaneada, si es necesario.
- **9** Realice una de las siguientes acciones:
	- Haga clic en (**Guardar**) para guardar los datos escaneados.
	- Haga clic en **[integral (Imprimir**) para imprimir los datos escaneados.
	- Haga clic en (**Abrir con una aplicación**) para abrir los datos escaneados con otra aplicación.
	- Haga clic en (**Enviar correo electrónico**) para adjuntar los datos escaneados a un correo electrónico.
	- Haga clic en (**OCR**) para convertir el documento escaneado en un archivo de texto editable.

## <span id="page-33-0"></span>**Escanear utilizando el botón de escaneado en su equipo Brother**

### **Escaneado mediante el botón de escaneado del equipo**

Utilice el botón de escaneado del equipo para realizar cambios temporales en la configuración de escaneado. Para que los cambios sean permanentes, utilice el software ControlCenter de Brother.

Realice una de las siguientes acciones:

**1**

• Coloque el documento *cara abajo* en el cristal de escaneado.

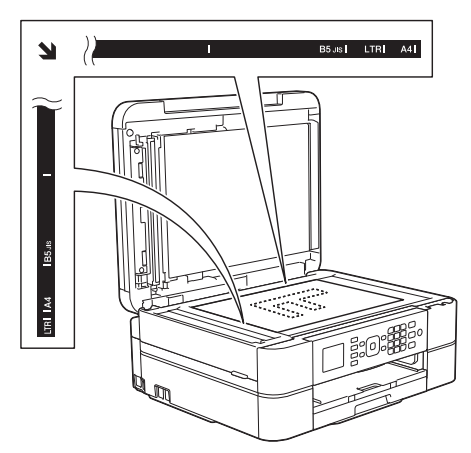

• Coloque el documento *cara abajo* en la unidad ADF.

(Si va a escanear varias páginas, se recomienda utilizar la unidad ADF).

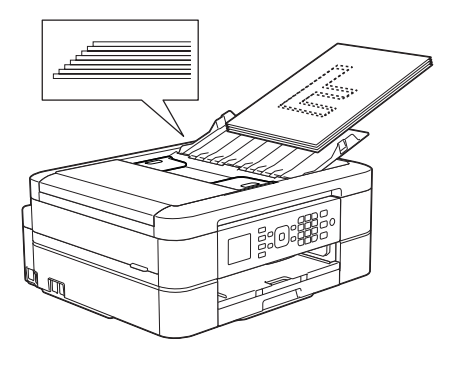

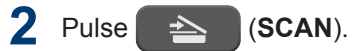

- **3** Pulse **A** o **v** para seleccionar la opción<br>Escan a fiche l y a continuación [Escan a fiche.] y, a continuación, pulse **OK**.
- **4** Si el equipo está conectado en red, pulse A o V para seleccionar la computadora a la que desea enviar los datos y, a continuación, pulse **OK**.

Si en la pantalla LCD se le solicita que introduzca un código PIN, utilice el panel de control para introducir el código PIN de cuatro dígitos de la computadora y, a continuación, pulse **OK**.

**5** Realice una de las siguientes acciones:

- Para cambiar la configuración, vaya al siguiente paso.
- Para usar las configuraciones predeterminadas, pulse **Black Start** o **Color Start**.

[Tipo de escaneo] depende de las configuraciones predeterminadas. Pulsar **Black Start** o **Color Start** no permite cambiar las configuraciones.

**6** Pulse A o V para seleccionar la opción [Config. escaneo] y, a continuación, pulse **OK**.

Para usar la opción [Config. escaneo], es necesario que esté conectada al equipo una computadora que tenga instalado el software ControlCenter.

- **7** Pulse A o <sup>▼</sup> para seleccionar la opción [Config en disposit] y, a continuación, pulse **OK**.
- **8** Seleccione las configuraciones de escaneado que desea cambiar y, a continuación, pulse **OK**.
	- [Tipo de escaneo]

Permite seleccionar el tipo de escaneado para el documento.

• [Resolución]

Permite seleccionar la resolución de escaneado para el documento.

• [Tipo archivo]

Permite seleccionar el formato de archivo del documento.

• [Tamaño escan.]

Permite seleccionar el tamaño de escaneado para el documento.

• [Eliminar fondo]

**9**

Permite cambiar la cantidad de color de fondo que se elimina.

#### Pulse **Black Start** o **Color Start**.

[Tipo de escaneo] depende de las configuraciones que hayan sido seleccionadas. Pulsar **Black Start** o **Color Start** no permite cambiar las configuraciones.

<span id="page-35-0"></span>**6**

# **Cómo enviar faxes**

# **Antes de enviar un fax**

### **Establecer ID de estación**

Establezca el ID de estación del equipo si desea que la fecha y hora aparezcan en cada fax que envíe.

**1** Pulse **Settings**.

- **2** Pulse  $\blacktriangle$  o  $\nabla$  para seleccionar lo siguiente:
	- a. Seleccione [Conf. inicial]. Pulse **OK**.
	- b. Seleccione [ID estación]. Pulse **OK**.
- **3** Introduzca su número de fax (hasta 20<br>
dígitos) con el teclado de marcación y dígitos) con el teclado de marcación y, a continuación, pulse **OK**.
- **4** Introduzca su nombre (hasta 20<br>
caracteres) con el teclado de ma caracteres) con el teclado de marcación y, a continuación, pulse **OK**.

Más información de cómo introducir texto  $\rightarrow$  *Apéndice* 

**5** Pulse **Stop/Exit**.

### **NOTA**

(Solo EE. UU.)

La ley estadounidense de protección de los consumidores de telefonía (Telephone Consumer Protection Act, TCPA) de 1991 considera ilegal que una persona utilice una computadora o dispositivo electrónico para enviar mensajes a través de equipos de fax telefónicos, a no ser que tales mensajes presenten con claridad, en el margen de la parte superior o inferior de cada página transmitida, o bien en la primera página de la transmisión, la fecha y la hora en que se envían, una identificación de la empresa, entidad o individuo que envía el mensaje y el número de teléfono de los equipos remitentes o de dicha empresa, entidad o individuo.

### **VoIP/interferencia de línea telefónica**

Si tiene problemas para enviar o recibir faxes debido a posibles interferencias en la línea telefónica, o bien si está usando un sistema VoIP, le recomendamos que cambie la velocidad del módem para minimizar los errores en las operaciones de fax.

- **1** Pulse **Settings**.
- **2** Pulse **A** o **▼** para seleccionar lo siguiente:
	- a. Seleccione [Conf. inicial]. Pulse **OK**.
	- b. Seleccione [Compatibilidad]. Pulse **OK**.
	- c. Seleccione [Normal] o [Básic(paraVoIP)]. Pulse **OK**.
<span id="page-36-0"></span>• [Básic(paraVoIP)] reduce la velocidad del módem a 9.600 bps y desactiva la recepción de faxes en color y la función ECM, exceptuando el envío de faxes en color. A menos que la interferencia en su línea telefónica sea un problema habitual, es preferible utilizar esta opción solo cuando sea necesario.

Para mejorar la compatibilidad con la mayoría de servicios VoIP, Brother recomienda cambiar la configuración de compatibilidad a [Básic(paraVoIP)].

• [Normal] ajusta la velocidad del módem en 14.400 bps.

#### **3** Pulse **Stop/Exit**.

• VoIP (voz sobre IP) es un tipo de sistema telefónico que utiliza una conexión a Internet en lugar de una línea telefónica tradicional.

### **Información relacionada**

- • [Mensajes de error y de mantenimiento](#page-52-0)  $\rightarrow \rightarrow$ [página 38](#page-52-0)
- • [Problemas de fax y de teléfono](#page-61-0)  $\rightarrow \rightarrow$  página [47](#page-61-0)

# **Modos de recepción**

Algunos modos de recepción contestan de forma automática ([Solo fax] y [Fax/ Tel]). Es posible que desee cambiar el retraso del timbre antes de utilizar estos modos.

#### **Solo fax**

En el modo [Solo fax], todas las llamadas se contestarán automáticamente como llamadas de fax.

#### **Fax/Tel**

El modo [Fax/Tel] ayuda a gestionar las llamadas entrantes reconociendo si son de

fax o de voz y gestionándolas de una de las siguientes maneras:

- Los faxes se recibirán automáticamente.
- Las llamadas de voz sonarán con el timbre F/T para indicarle que debe descolgar el teléfono. El timbre F/T es un semitimbre/doble timbre emitido por el equipo.

#### **Manual**

El modo [Manual] desactiva todas las funciones de contestación automática (a menos que esté usando la función de timbre distintivo).

Para recibir un fax en el modo [Manual], descuelgue el auricular del teléfono externo o pulse el botón Hook (teléfono). Cuando oiga tonos de fax (pitidos cortos repetidos), pulse el botón Inicio y, a continuación, seleccione [Recibir] para recibir un fax. También puede utilizar la función de recepción fácil para recibir faxes descolgando un auricular en la misma línea que el equipo.

#### **TAD externo**

El modo [Contestador ext.] permite que un contestador automático externo gestione las llamadas entrantes.

Las llamadas entrantes se gestionarán de las siguientes maneras:

- Los faxes se recibirán automáticamente.
- Los interlocutores de llamadas de voz pueden registrar un mensaje en el contestador externo.

### **Información relacionada**

• [Problemas de fax y de teléfono](#page-61-0) >> página [47](#page-61-0)

# **Seleccione el modo de recepción correcto**

El modo de recepción correcto se determina mediante dispositivos externos y servicios de suscripción telefónica (Servicio de voz, Timbre distintivo, etc.) que utilizará en la misma línea que el equipo Brother.

#### **¿Utilizará un número de timbre distintivo para la recepción de faxes?(Solo EE. UU. y Canadá)**

Brother utiliza el término "timbre distintivo", pero las distintas compañías telefónicas pueden otorgar otros nombres a este servicio, como, por ejemplo, timbre personalizado, RingMaster, tono personalizado, timbre para adolescentes, identificación de timbre, identificación de llamada, datos de identificación de llamada, timbre inteligente, SimpleBiz Fax y número de teléfono alternativo.

#### **¿Utilizará correo de voz en la misma línea telefónica que el equipo Brother?**

Si tiene correo de voz en la misma línea telefónica que el equipo Brother, es muy probable que este servicio y el equipo Brother entren en conflicto al recibir llamadas entrantes. Seleccione el modo Manual como modo de recepción.

Si no desea contestar manualmente cada llamada para determinar si se trata de una llamada de voz o de fax, comuníquese con su proveedor de telefonía y pregunte por los servicios de timbre distintivo.

#### **¿Utilizará un contestador automático en la misma línea telefónica que el equipo Brother?**

Su contestador automático (TAD) externo contestará todas las llamadas automáticamente. Los mensajes de voz se almacenan en el TAD externo y los mensajes de fax se imprimen. Seleccione [Contestador ext.] como modo de recepción.

#### **¿Utilizará el equipo Brother en una línea de fax dedicada?**

El equipo contestará automáticamente todas las llamadas como faxes. Seleccione [Solo fax] como modo de recepción.

#### **¿Utilizará el equipo Brother en la misma línea que su teléfono?**

#### • **¿Desea recibir llamadas de voz y faxes automáticamente?**

Seleccione el modo [Fax/Tel] cuando el equipo Brother y sus teléfonos compartan la misma línea.

**Nota importante:** no será posible recibir mensajes de voz en el correo de voz ni en el contestador automático si selecciona el modo [Fax/Tel].

#### • **¿Espera recibir muy pocos faxes?**

Seleccione [Manual] como modo de recepción. En este caso, usted controla la línea telefónica y debe contestar todas las llamadas personalmente.

#### **1** Pulse **Settings**.

- **2** Pulse **A** o **▼** para seleccionar lo siguiente:
	- a. Seleccione [Fax]. Pulse **OK**.
	- b. Seleccione [Conf.recepción]. Pulse **OK**.
	- c. Seleccione [Modo recepción]. Pulse **OK**.

Si no puede cambiar la opción [Modo] recepción], aseqúrese de que la función de timbre distintivo esté configurada en [No].

**3** Pulse ▲ o ▼ para seleccionar la opción [Solo fax], [Fax/Tel], [Contestador ext.] o [Manual] y, a continuación, pulse **OK**.

#### **4** Pulse **Stop/Exit**.

# **Información relacionada**

- • [Problemas de fax y de teléfono](#page-61-0) >> página [47](#page-61-0)
- • [Solución de otros problemas de fax](#page-62-0) >> [página 48](#page-62-0)

# **Definir el tiempo de timbre F/T (seudo/doble timbre)**

Cuando el modo de recepción está configurado en [Fax/Tel] y recibe una llamada de fax, el equipo la recibirá automáticamente. Sin embargo, si recibe una llamada de voz, el equipo emitirá el timbre F/T (semitimbre/doble timbre) durante el tiempo que ha ajustado en la opción de duración del timbre F/T. Cuando oiga el timbre F/T, significa que hay una llamada de voz en la línea.

Debido a que el timbre F/T es una configuración específica del equipo Brother, las extensiones telefónicas y los teléfonos externos no sonarán; sin embargo, la llamada podrá contestarse en cualquier teléfono.

**1** Pulse **Settings**.

- **2** Pulse **A** o **V** para seleccionar lo<br>
siguiente: siguiente:
	- a. Seleccione [Fax]. Pulse **OK**.
	- b. Seleccione [Conf.recepción]. Pulse **OK**.
	- c. Seleccione [Dur.Timbre F/T]. Pulse **OK**.
	- d. Seleccione el tiempo que el equipo emitirá el doble timbre para indicarle que tiene una llamada de voz ([20seg], [30seg], [40seg] o [70seg]). Pulse **OK**.

#### **3** Pulse **Stop/Exit**.

Incluso si la persona que llama cuelga mientras está sonando el semitimbre/ doble timbre, el equipo continuará sonando el número de veces establecido.

# **Establecer el número de timbres antes de que el equipo responda (retraso de timbre)**

Cuando alguien llama a su equipo, oirá el sonido normal del teléfono. El número de timbres se establece mediante la opción retraso de timbre.

- La configuración del retraso del timbre define el número de veces que suena el equipo antes de contestar en los modos [Solo fax] y [Fax/Tel].
- Si dispone de teléfonos externos o extensiones telefónicas en la misma línea que el equipo, mantenga la configuración del retraso del timbre en [4].

#### **1** Pulse **Settings**.

- **2** Pulse  $\blacktriangle$  o  $\nabla$  para seleccionar lo siguiente:
	- a. Seleccione [Fax]. Pulse **OK**.
	- b. Seleccione [Conf.recepción]. Pulse **OK**.
	- c. Seleccione [Núm. timbres]. Pulse **OK**.
	- d. Seleccione el número de veces que desea que suene la línea antes de que el equipo conteste (0, 1, 2, 3 o 4). Pulse **OK**.
	- Si selecciona [0], el equipo contestará inmediatamente y la línea no sonará ninguna vez (solo disponible para determinados países).

#### **3** Pulse **Stop/Exit**.

# **Almacenamiento de números**

Puede configurar el equipo para almacenar números de fax en la libreta de direcciones.

Ante un corte de energía eléctrica, no se perderán los números de la Libreta de direcciones que se encuentren en la memoria del equipo.

# **Almacenamiento de números en la libreta de direcciones**

Puede almacenar hasta 40 códigos de marcación rápida de dos dígitos y cada código puede tener un nombre.

- **1** Pulse  $\Gamma$  (libreta de direcciones).
- **2** Pulse **A** o **▼** para seleccionar [Conf.marc.ráp.] y, a continuación, pulse **OK**.

**3** Realice los siguientes pasos:

- a. Pulse ▲ o ▼ para seleccionar el código de marcación rápida de dos dígitos en el que desea almacenar el número. Pulse **OK**.
- b. Introduzca el nombre (hasta 16 caracteres) en el teclado de marcación. Pulse **OK**.
- c. Introduzca el número de fax o de teléfono (hasta 20 dígitos). Pulse **OK**.
- Pulse **Redial/Pause** para introducir una pausa entre números. Puede pulsar **Redial/Pause** tantas veces como fuera necesario para aumentar la extensión de la pausa.
- d. Pulse **A** o **V** para seleccionar [Completo] y, a continuación, pulse **OK**.

Para almacenar otro código de marcación rápida, repita estos pasos.

**4** Pulse **Stop/Exit**.

# **Cambiar o eliminar nombres o números de la libreta de direcciones**

Puede cambiar o eliminar un nombre o número de la libreta de direcciones que ya se ha guardado.

- Pulse <sup>co</sup> (libreta de direcciones).
- **2** Pulse **A** o ▼ para seleccionar [Conf.marc.ráp.] **y**, a continuación, pulse **OK**.
- **3** Pulse **A** o **▼** para seleccionar lo siguiente:
	- a. Seleccione el código de marcación rápida de dos dígitos en el que desea cambiar el número. Pulse **OK**.
	- b. Seleccione [Cambiar]. Pulse **OK**.

Para eliminar el número, seleccione [Eliminar] y, a continuación, pulse **OK**. Pulse **1** [Sí] para confirmar.

- **4** Realice una de las siguientes acciones:
	- Para cambiar el nombre, pulse  $\blacktriangle$  o  $\nabla$ para seleccionar [Nomb] y, a continuación, pulse **OK**. Introduzca el nombre (hasta 16 caracteres) en el teclado de marcación. Pulse **OK**.
	- Si desea cambiar el número de fax o de teléfono, pulse ▲ o ▼ para seleccionar [Fax/Tel] y, a continuación, pulse **OK**. Introduzca el número de fax o de teléfono (hasta 20 dígitos). Pulse **OK**.

Cómo cambiar el nombre o el número almacenado:

Para cambiar un carácter, pulse < o  $\blacktriangleright$ para ubicar el cursor debajo del carácter que desea cambiar y, a continuación, pulse **Clear**. Introduzca el nuevo carácter.

- **5** Pulse **A** o **v** para seleccionar [Completo] y, a continuación, pulse **OK** para terminar.
- **6** Pulse **Stop/Exit**.

 $\mathscr{D}$ 

# **Servicios telefónicos y dispositivos externos**

Tal vez pueda usar los siguientes servicios y conexiones con el equipo Brother.

La siguiente información resume las formas de conectar el equipo. Para obtener más información sobre cada tema >> *Guía del usuario online* 

# **Servicio de voz**

Si tiene un servicio de correo de voz y el equipo Brother conectados a la misma línea, es posible que esta función y el equipo Brother entren en conflicto al recibir llamadas entrantes. Si desea que el equipo Brother y el servicio de correo de voz compartan la línea, debe establecer el equipo Brother en el modo Manual o suscribirse al servicio de timbre distintivo de su compañía telefónica.

# **Timbre distintivo**

El timbre distintivo es un servicio ofrecido por las compañías telefónicas, que permite tener dos números de teléfono diferentes en una sola línea. Cada número de teléfono tiene un patrón de timbre distinto. Puede programar el equipo Brother para recibir faxes automáticamente en uno de los dos números.

# **Voz sobre IP (VoIP)**

VoIP es un sistema telefónico que utiliza una conexión a Internet en lugar de una línea telefónica tradicional. Los proveedores de telefonía a menudo incluyen el sistema VoIP con los servicios de Internet y cable. Es posible que el equipo Brother no funcione con algunos sistemas VoIP. Para obtener más información, comuníquese con su proveedor de VoIP.

# **Conexión de un contestador automático externo (TAD)**

Su equipo Brother puede recibir faxes automáticamente si comparte la línea con un TAD externo. Debe conectar el TAD a la toma denominada EXT. del equipo Brother y ajustar el modo de recepción del equipo en Contestador Ext.

# **Extensiones telefónicas y teléfonos externos**

Puede conectar un teléfono independiente a la toma denominada EXT. del equipo Brother. Si contesta una llamada de fax desde el teléfono externo, puede hacer que el equipo reciba el fax pulsando **\* 5 1** o pulsando Inicio fax y, a continuación, Recibir. Si contesta una llamada de fax desde una extensión telefónica que comparte la línea con el equipo Brother, puede transferir el fax al equipo pulsando **\* 5 1**.

Si el equipo contesta una llamada de voz y emite semitimbres/dobles timbres para que atienda la llamada, pulse **# 5 1** para atender la llamada desde una extensión telefónica.

# **Enviar faxes a través del equipo**

# **Enviar un fax**

**1** Cargue el documento en la unidad ADF o en el cristal de escaneado.

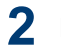

**2** Pulse (**FAX**).

En la pantalla LCD se muestra:

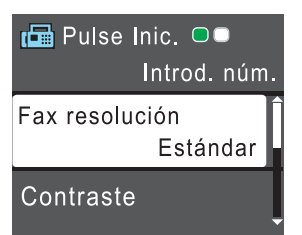

- **3** Introduzca el número de fax de una de las siguientes maneras:
	- Teclado de marcación (permite introducir manualmente el número de fax).

Pulse todos los dígitos del número en el teclado de marcación.

- **Redial/Pause** (permite volver a marcar el último número marcado).
- [Llamada saliente] (permite seleccionar un número desde el historial de llamadas salientes).

Pulse ▲ o ▼ para seleccionar lo siguiente:

- a. Seleccione [Llamada saliente]. Pulse **OK**.
- b. Seleccione el número deseado y, a continuación, pulse **OK**.
- c. Seleccione [Enviar un fax]. Pulse **OK**.
- [Hist. ID llamada] (permite seleccionar un número desde el historial de identificación de llamadas).

Pulse  $\triangle$  o  $\nabla$  para seleccionar lo siguiente:

- a. Seleccione [Hist. ID llamada]. Pulse **OK**.
- b. Seleccione el número deseado y, a continuación, pulse **OK**.
- c. Seleccione [Enviar un fax]. Pulse **OK**.
- [Libreta] (permite seleccionar un número desde la libreta de direcciones).

Pulse  $\blacktriangle$  o  $\nabla$  para seleccionar lo siguiente:

- a. Seleccione [Libreta]. Pulse **OK**.
- b. Seleccione [Buscar]. Pulse **OK**.
- c. Realice una de las siguientes acciones:
	- Introduzca el código de marcación rápida de dos dígitos en el teclado de marcación.
	- Seleccione un número en la lista de las siguientes maneras:
		- i. Seleccione [Orden alfabético] o [Orden numérico]. Pulse **OK**.
		- ii. Seleccione el número deseado. Pulse **OK**.
		- iii. Seleccione [Enviar un fax]. Pulse **OK**.
- **4** Si desea cambiar las configuraciones de fax, pulse  $\blacktriangle$  o  $\nabla$  para seleccionar la configuración que desea cambiar y, a continuación, pulse **OK**.
- **5** Cuando haya terminado, pulse **Black Start** o **Color Start**.

**6** Realice una de las siguientes acciones:

- Si está utilizando la unidad ADF, el equipo comenzará a escanear y a enviar el documento.
- Si está utilizando el cristal de escaneado y pulsa **Black Start**, el equipo comienza a escanear la primera página.

Vaya al siguiente paso.

• Si está utilizando el cristal de escaneado y pulsa **Color Start**, en la pantalla LCD se le preguntará si desea enviar un fax en color.

Pulse **1** para confirmar. El equipo comienza a marcar y a enviar el documento.

**7** Cuando en la pantalla LCD se muestre<br>
Signient página?<br> **1** Faiguient página?<br> **1** Faiguent página? [Siguient página?], realice una de las siguientes acciones:

- Pulse **1** para escanear otra página. Coloque la página siguiente en el cristal de escaneado y, después, pulse **OK**. El equipo comienza a escanear la página.
- Pulse **2** para enviar un fax (o pulse de nuevo **Black Start**) cuando haya terminado de escanear páginas.El equipo comienza a enviar el documento.

Repita este paso con cada página adicional.

# **Enviar faxes a través de la computadora (PC-FAX)**

# **Enviar faxes desde la computadora**

La función de PC-FAX de Brother permite enviar un archivo, creado previamente con cualquier aplicación de la computadora, como un fax estándar e incluso adjuntar una portada.

Para Windows®:

Más información >> *Guía del usuario online*: *PC-FAX para Windows®*

Para Macintosh:

Más información  $\gg$  *Guía del usuario online*: *PC-FAX para Macintosh*

**1** En la aplicación, seleccione **Archivo** y, a continuación, **Imprimir**.

(Los pasos pueden variar en función de la aplicación).

Aparecerá el cuadro de diálogo de impresión.

- **2** Seleccione **Brother PC-FAX**.
- **3** Haga clic en **Imprimir**.

Aparecerá la interfaz de usuario de **Brother PC-FAX**.

- **4** Introduzca el número de fax del destinatario.
	- a. Use el teclado de la computadora o haga clic en el teclado numérico de la interfaz de usuario de **Brother PC-FAX**.
	- b. Haga clic en **Añadir dirección de envío**.

También puede seleccionar un número almacenado en la **Libreta de Direcciones**.

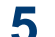

Haga clic en **Inicio**.

El documento se envía al equipo Brother y, a continuación, se envía por fax al destinatario.

Comuníquese con el proveedor de la aplicación si necesita asistencia adicional.

# **Recibir faxes en la computadora (solo Windows®)**

Con el software PC-FAX de Brother puede recibir faxes en la computadora, verlos en la pantalla e imprimir solo aquellos que desea.

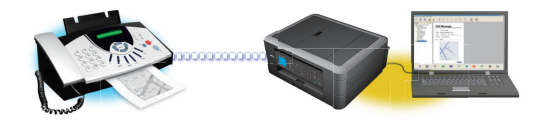

- Incluso si tiene la computadora apagada (como por la noche o durante los fines de semana), el equipo recibirá y almacenará los faxes en la memoria. El número de faxes recibidos y almacenados en la memoria se muestra en la pantalla LCD.
- Cuando inicie la computadora y se ejecute el software de recepción de PC-Fax, su equipo multifunción transferirá los faxes a la computadora automáticamente.
- Para que la recepción de PC-Fax funcione, es necesario ejecutar el software de recepción de PC-Fax en la computadora.
- Antes de configurar la recepción de PC-Fax, debe instalar el software y los controladores de Brother en la computadora. Asegúrese de que el equipo Brother esté conectado a la computadora y encendido.
- Si el equipo muestra un error y no puede imprimir faxes desde la memoria, use PC-FAX para transferir sus faxes a una computadora.
- *La recepción de PC-Fax no está disponible en Macintosh*.

Realice una de las siguientes acciones:

• (Windows® XP, Windows Vista® y Windows<sup>®</sup> 7)

Haga clic en **Iniciar** > **Todos los programas** > **Brother** > **Brother Utilities** > **PC-FAX** > **Recibir**.

• (Windows $\mathscr{B}$  8)

**1**

Haga clic en (**Brother Utilities**)

y, a continuación, haga clic en la lista desplegable y seleccione el nombre del modelo (si no está ya seleccionado).

Haga clic en **PC-FAX** en la barra de navegación izquierda y, a continuación, haga clic en **Recibir**.

**2** Confirme el mensaje y haga clic en **Sí**. Aparece la ventana **PC-FAX Receive (Recepción de PC-FAX)**. También aparece el icono (**Recepción de PC-FAX**) en el área de notificación de la computadora.

# **Mantenimiento rutinario**

# **Limpiar el escáner**

<span id="page-47-0"></span>**A**

- **1** Desenchufe el equipo de la tomacorriente de CA.
- **2** Levante la cubierta de documentos (1). Limpie el cristal de escaneado (2) y el plástico blanco (3) con un paño suave y sin pelusa humedecido en un limpiacristales no inflamable.

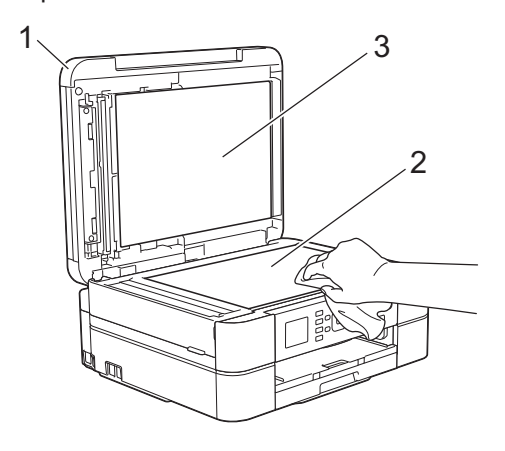

**3** En la unidad ADF, limpie la barra blanca (1) y la banda del cristal (2) con un paño sin pelusa humedecido en un limpiacristales no inflamable. (Solo modelos con unidad ADF)

# 2 1

### **Información relacionada**

- • [Solución de otros problemas de fax](#page-62-0)  $\rightarrow$ [página 48](#page-62-0)
- • [Solución de otros problemas de impresión](#page-67-0)  $\rightarrow$  [página 53](#page-67-0)

# **Revisar la calidad de la impresión**

Si en las impresiones los colores y el texto aparecen descoloridos o con rayas, o bien si falta texto, es posible que los inyectores del cabezal de impresión estén obstruidos. Imprima la hoja de revisión de calidad de impresión y observe el patrón de revisión de las boquillas.

- **1** Pulse **Settings**.
- **2** Pulse **A** o **▼** para seleccionar lo siguiente:
	- a. Seleccione [Tinta/ Mantenimiento]. Pulse **OK**.
	- b. Seleccione [Mejo. cal. impr.]. Pulse **OK**.
	- c. Seleccione [Mejo. cal. impr.] de nuevo. Pulse **OK**.

#### **3** Pulse **Color Start**.

El equipo imprimirá la hoja de comprobación de la calidad de impresión.

- **4** Compruebe la calidad de los cuatro bloques de color en la hoja.
- **5** En la pantalla LCD se le preguntará acerca de la calidad de impresión. Realice una de las siguientes acciones:

• Si todas las líneas son claras y visibles, pulse  $\blacktriangleright$  para seleccionar [No] y, a continuación, pulse **OK**.

Pulse **Stop/Exit** para terminar la comprobación de la calidad de impresión.

• Si faltan líneas (consulte **Baja** calidad a continuación), pulse < para seleccionar [Sí] y, a continuación, pulse **OK**.

#### **Correcta**

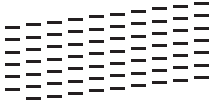

**Baja calidad**

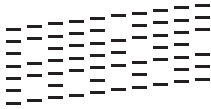

**6** En la pantalla LCD se le pedirá que<br>
compruebe la calidad de impresión compruebe la calidad de impresión de cada color. Pulse  $\triangleleft$  o  $\triangleright$  para seleccionar el patrón (1–4) que más se asemeje al resultado de la impresión y, a continuación, pulse **OK**.

**7** Realice una de las siguientes acciones:

- Si es necesario limpiar el cabezal de impresión, pulse **OK** para iniciar el proceso de limpieza.
- Si no es necesario limpiar el cabezal de impresión, la pantalla Mantenimiento volverá a aparecer en la pantalla LCD. Pulse **Stop/Exit** para terminar la comprobación de la calidad de impresión.
- **8** Una vez concluido el proceso de<br>
limpieza en la pantalla LCD se li limpieza, en la pantalla LCD se le preguntará si desea volver a comprobar la calidad de impresión.

Pulse **1** [Sí] para iniciar la comprobación de la calidad de impresión y, a continuación, pulse **Color Start**.

El equipo imprimirá de nuevo la hoja de comprobación de la calidad de impresión. Vuelva a comprobar la

calidad de los cuatro bloques de color en la hoja.

Si limpia el cabezal de impresión y la impresión no mejora, pruebe a instalar un nuevo cartucho de sustitución original de Brother en cada color problemático. Pruebe a limpiar el cabezal de impresión de nuevo. Si la impresión no mejora, comuníquese con el Servicio de atención al cliente de Brother.

# **IMPORTANTE**

NO toque el cabezal de impresión. Si lo hace, podría dañarlo de manera permanente y anular su garantía.

Si la boquilla del cabezal de impresión está obstruida, la prueba de impresión tendrá este aspecto.

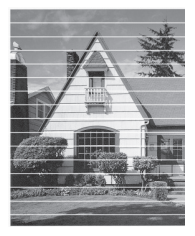

Una vez que la boquilla del cabezal de impresión esté limpia, las líneas horizontales desaparecerán.

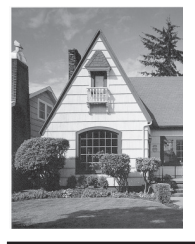

### **Información relacionada**

• [Solución de otros problemas de impresión](#page-67-0)  $\rightarrow$  [página 53](#page-67-0)

# <span id="page-49-0"></span>**Revisar la alineación de impresión del equipo Brother**

Si el texto impreso aparece borroso o las imágenes salen desvanecidas después de transportar el equipo, ajuste la alineación de impresión.

**1** Pulse **Settings**.

- **2** Pulse ▲ o ▼ para seleccionar lo siguiente:
	- a. Seleccione [Tinta/ Mantenimiento]. Pulse **OK**.
	- b. Seleccione [Mejo. cal. impr.]. Pulse **OK**.
	- c. Seleccione [Alineación]. Pulse **OK**.
- **3** Pulse **OK**.
- **4**

#### Pulse **Black Start** o **Color Start**.

El equipo comenzará a imprimir la hoja de comprobación de la alineación.

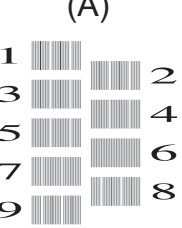

 $(4)$ 

**5** Para el patrón (A), pulse ◀ o ▶ para<br>mostrar el número de la impresión o mostrar el número de la impresión de prueba que tenga menos líneas verticales visibles (1-9) y, a continuación, pulse **OK**.

En el ejemplo de arriba, la fila número 6 es la mejor opción.

Repita este paso con el resto de patrones.

Si la alineación de la impresión no está ajustada correctamente, el texto aparecerá borroso o torcido como en el siguiente ejemplo.

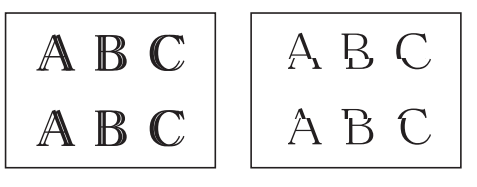

Una vez que la alineación de la impresión se haya ajustado correctamente, el texto tendrá este aspecto.

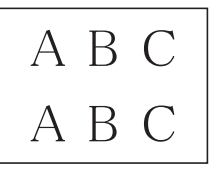

**6** Pulse **Stop/Exit**.

### **Información relacionada**

• [Solución de otros problemas de impresión](#page-67-0)  $\rightarrow$  [página 53](#page-67-0)

**Solución de problemas**

Use esta sección para resolver los problemas que pueda encontrar cuando use su equipo Brother.

# **Identificar el problema**

**B**

Aunque parezca que su equipo está estropeado, usted puede corregir la mayoría de los problemas.

Primero, verifique las siguientes acciones:

- El cable de alimentación del equipo está conectado correctamente y el equipo está encendido.
- Se han quitado todas las partes protectoras naranjas del equipo.
- Los cartuchos de tinta están instalados correctamente.
- La cubierta del escáner y la cubierta para el desatasco de papel están totalmente cerradas.
- El papel está correctamente insertado en la bandeja de papel.
- Los cables de interfaz están conectados de manera segura al equipo y al computadora, o la conexión inalámbrica está configurada en el equipo y en su computadora.
- (Para modelos de red) El punto de acceso (para red inalámbrica), enrutador o concentrador está encendido y su botón de conexión parpadea.
- Eche un vistazo a la pantalla LCD o al estado del equipo en **Status Monitor** de su computadora.

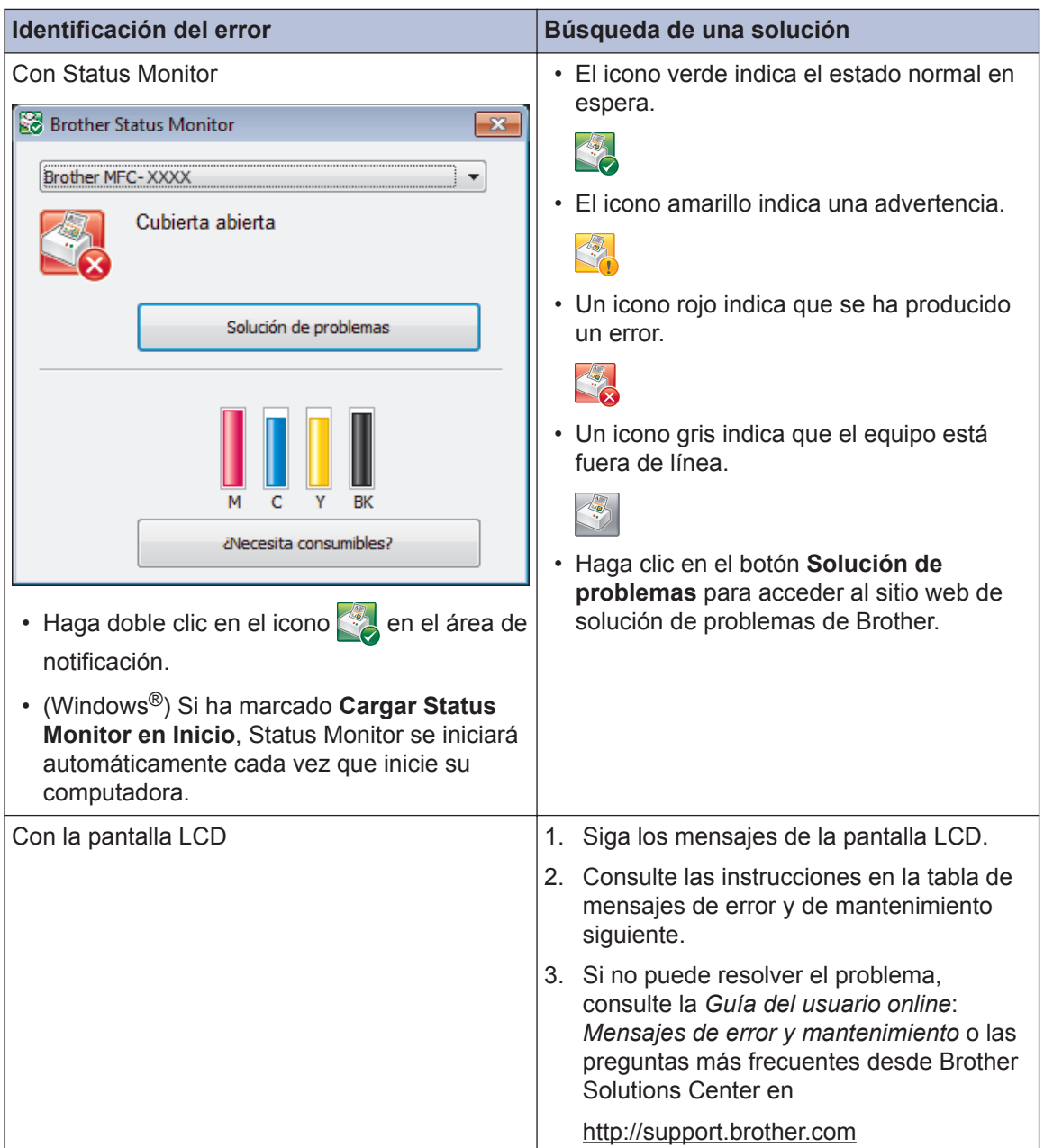

# <span id="page-52-0"></span>**Mensajes de error y de mantenimiento**

En la tabla se exponen los mensajes de error y de mantenimiento más frecuentes. Para ver información más detallada, lea la *Guía del usuario online*.

Puede corregir la mayoría de los errores y realizar el mantenimiento rutinario por sí mismo. Si necesita más consejos, visite la página **Preguntas frecuentes y Solución de problemas** de su modelo desde Brother Solutions Center en<http://support.brother.com>.

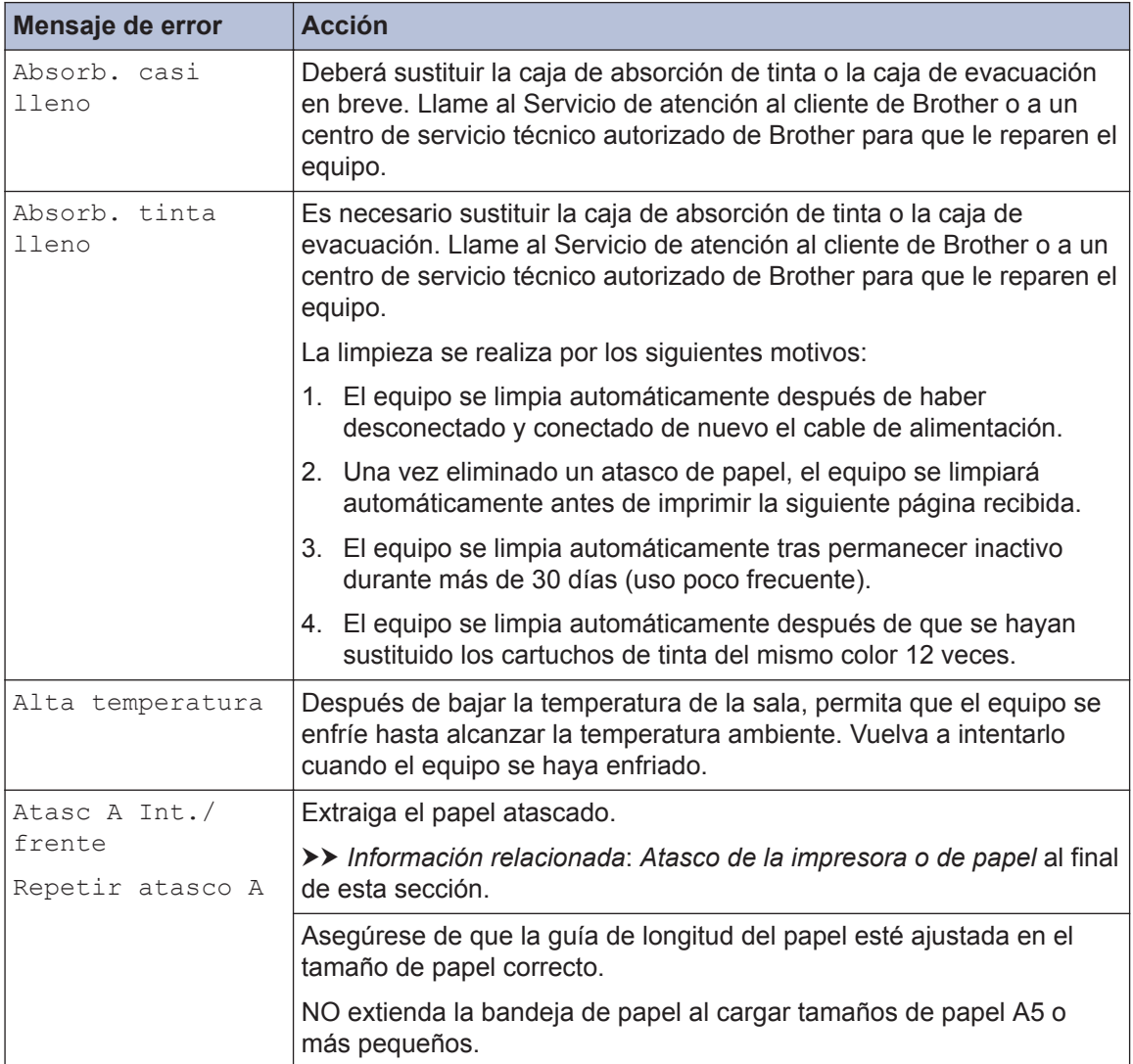

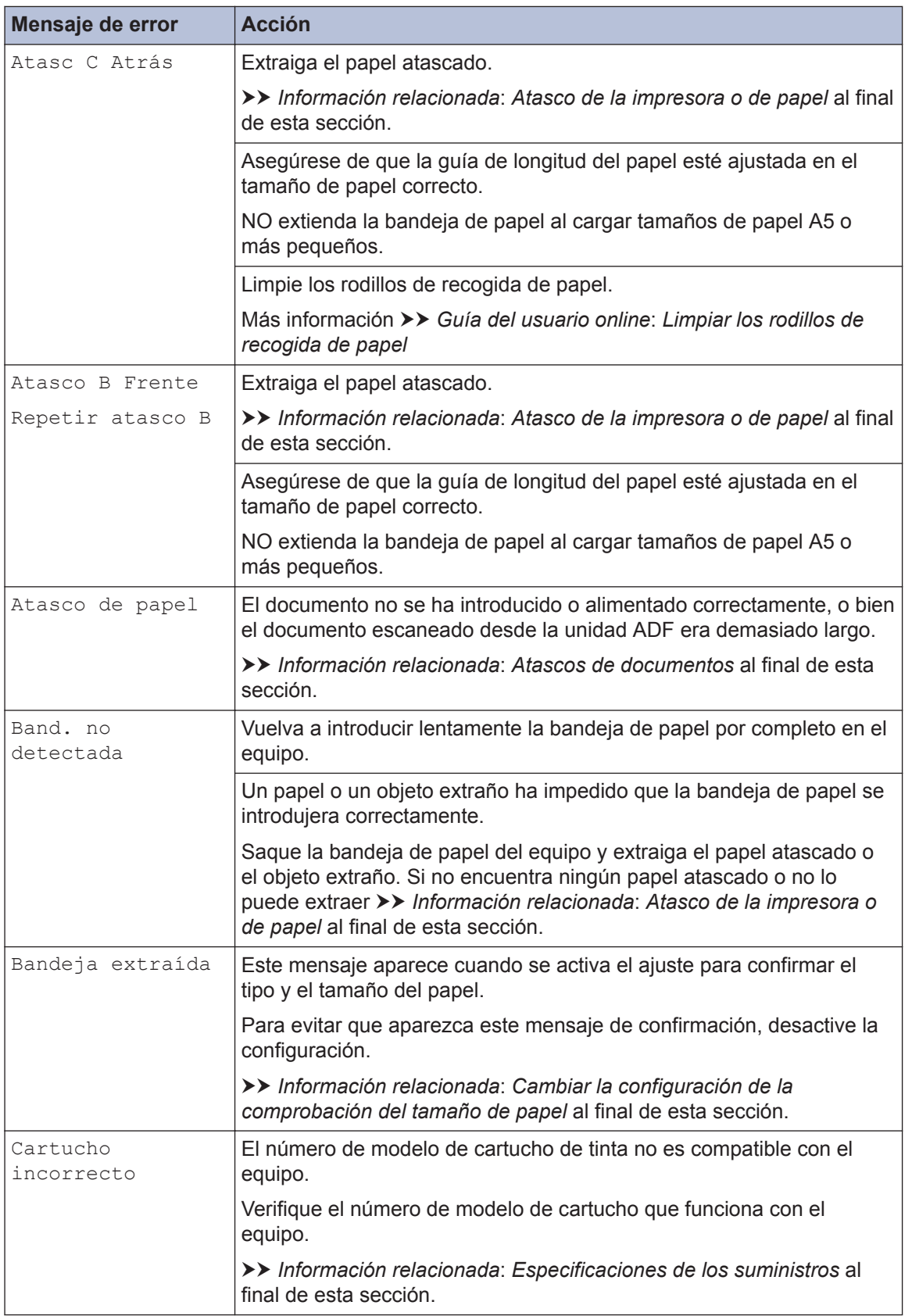

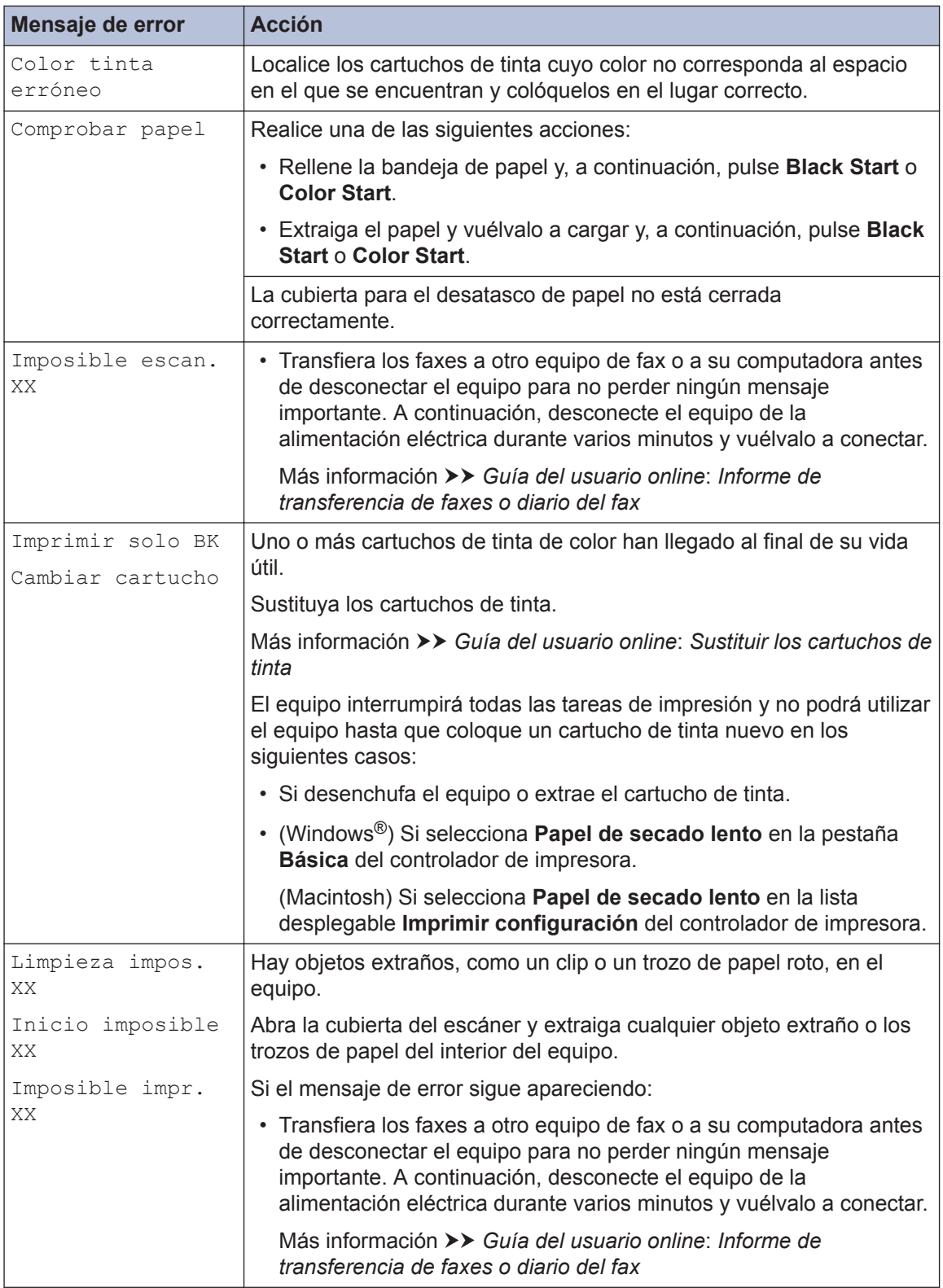

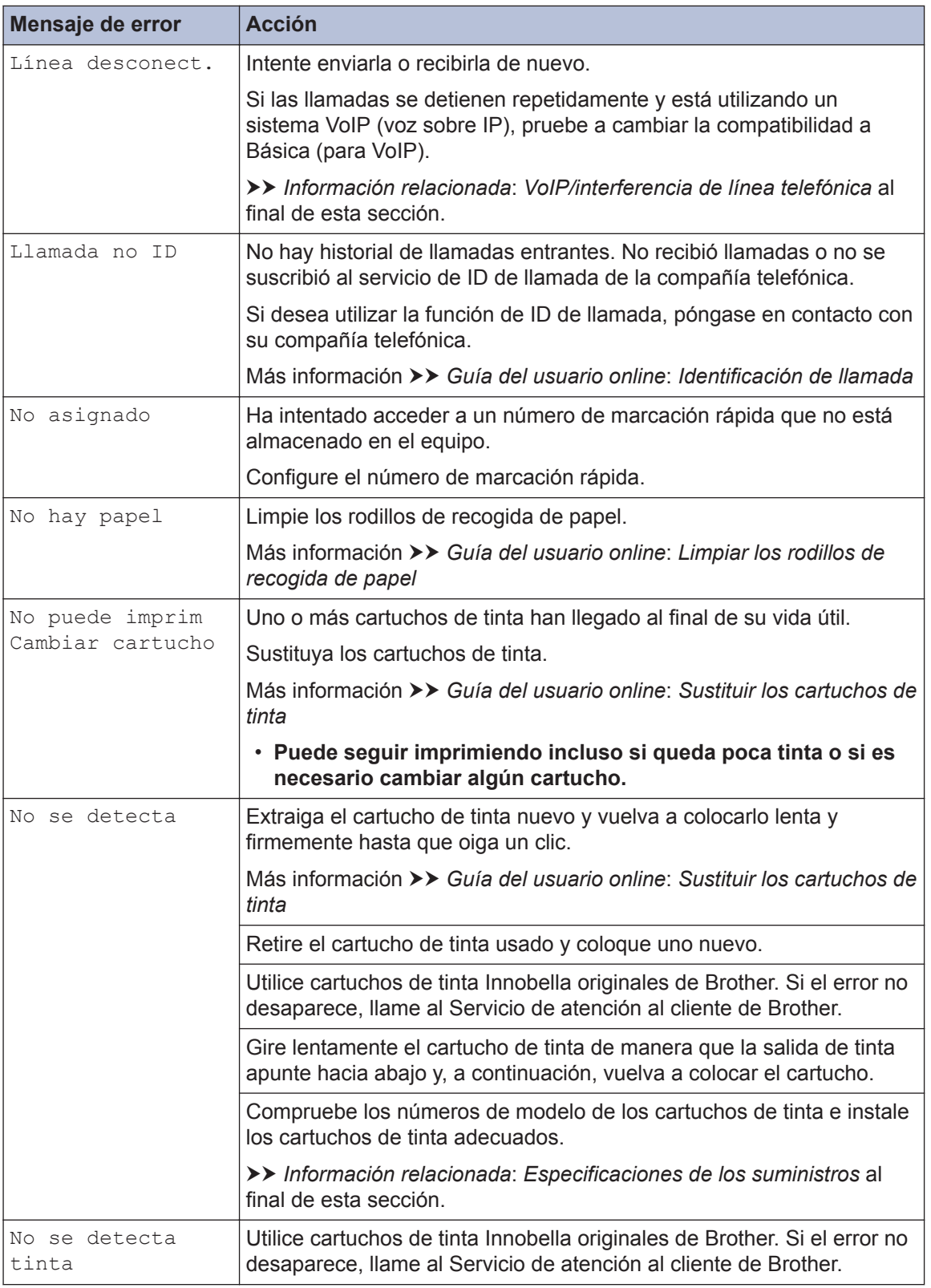

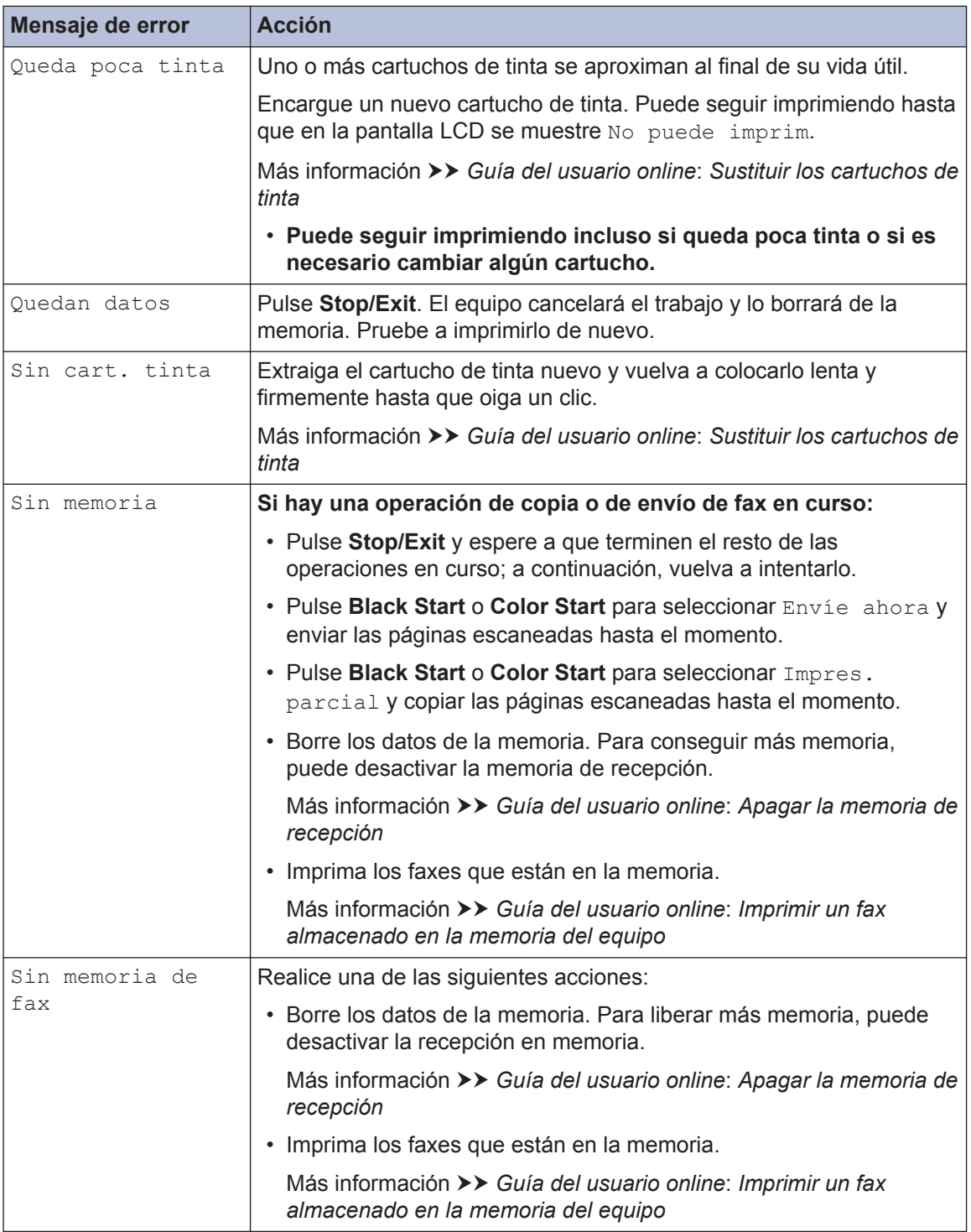

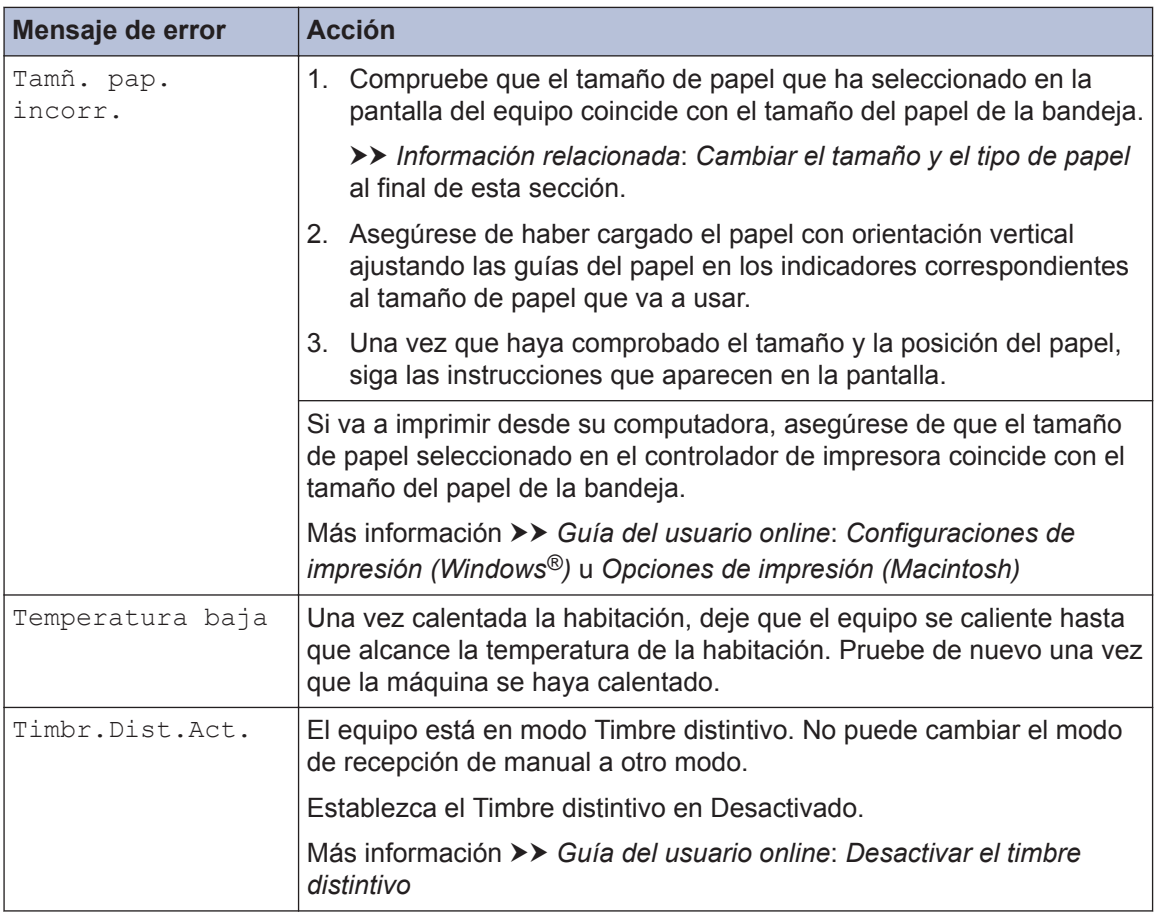

### **Información relacionada**

- • [Cambiar la configuración de la comprobación del tamaño de papel](#page-23-0) >> página 9
- • [Cambiar el tamaño y el tipo de papel](#page-24-0) >> página 10
- • [VoIP/interferencia de línea telefónica](#page-35-0) >> página 21
- • [Atascos de documentos](#page-69-0) >> página 55
- • [Atasco de la impresora o de papel](#page-70-0) >> página 56
- • [Especificaciones de los suministros](#page-79-0)  $\rightarrow$  página 65

### **Informe de transferencia de faxes o diario del fax**

Si la pantalla LCD muestra lo siguiente:

- [Limpieza impos. XX]
- [Inicio imposible XX]
- [Imposible impr. XX]
- [Imposible escan. XX]

Recomendamos que transfiera sus faxes a otro equipo de fax o a su computadora

También puede transferir el informe y diario del fax para observar si hay algún fax que deba transferir.

Más información  $\gg$  Guía del usuario online: *Informe de transferencia de faxes o diario del fax* 

# **Solución de problemas de configuración de LAN inalámbrica**

# **Códigos de error del informe de LAN inalámbrica**

Si el informe de LAN inalámbrica indica que no se pudo realizar la conexión, compruebe el código de error impreso en el informe y consulte las instrucciones correspondientes en la tabla:

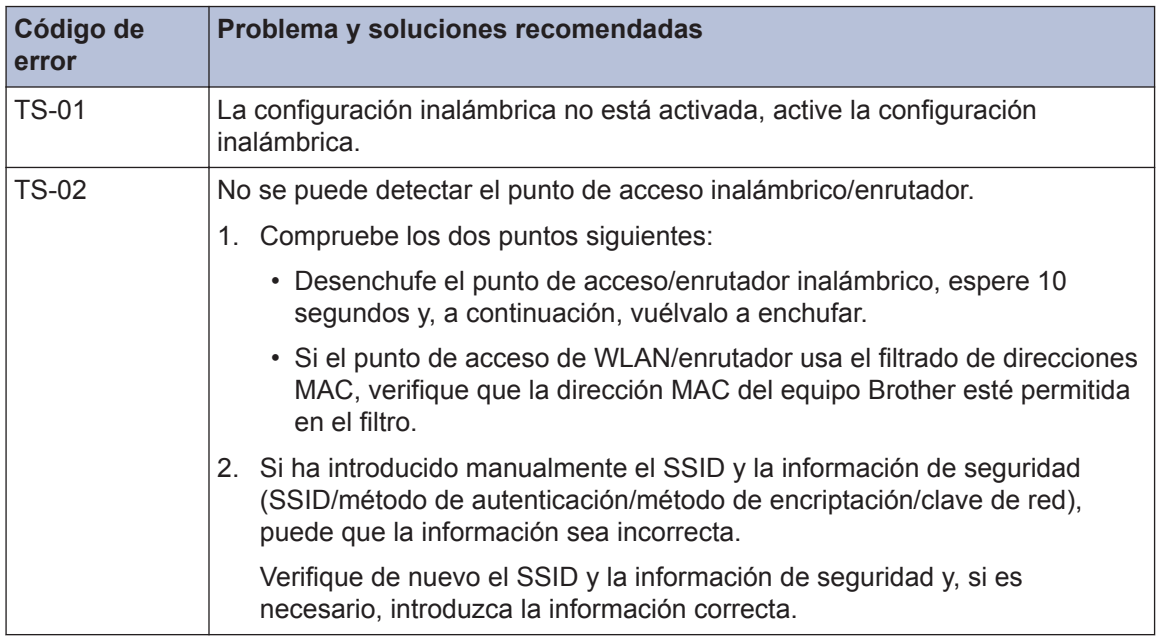

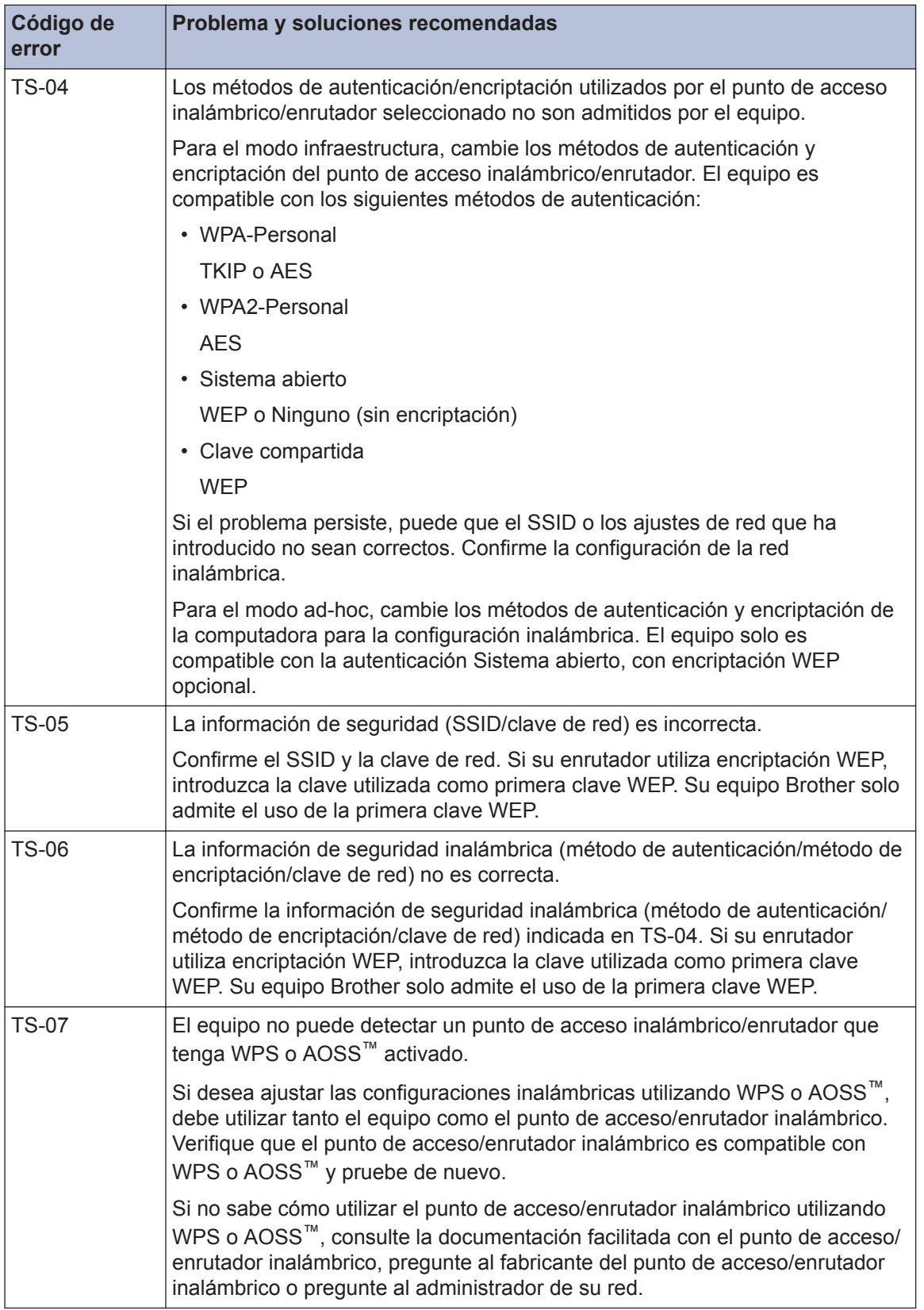

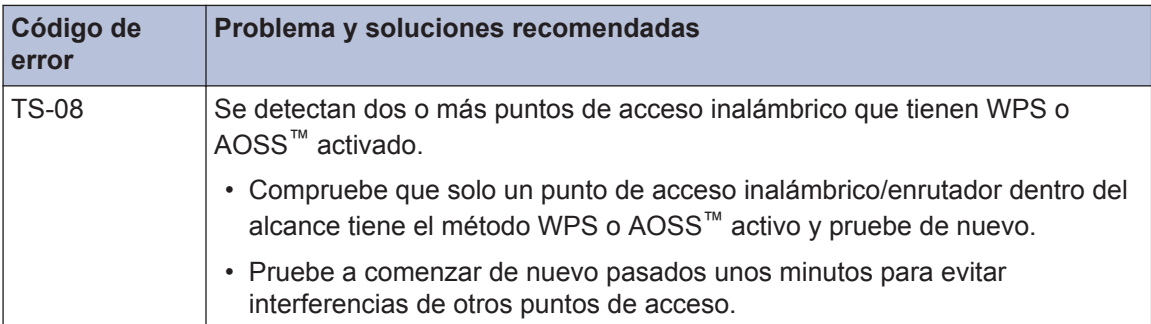

# <span id="page-61-0"></span>**Problemas de fax y de teléfono**

Si no puede enviar o recibir un fax, compruebe lo siguiente:

**1** Conecte un extremo del cable de la línea telefónica al área denominada "LINE" y, a continuación, conecte el otro extremo del cable directamente a la toma telefónica de la pared.

Si puede enviar y recibir faxes con la línea telefónica conectada directamente al fax, es posible que el problema no esté relacionado con el equipo. Comuníquese con su proveedor de servicios telefónicos si tiene problemas con la conexión.

- 2 Compruebe el modo de recepción.
	- uu *Información relacionada*:
	- *Modos de recepción*
	- *Seleccione el modo de recepción correcto*

**3** Pruebe a cambiar las configuraciones de compatibilidad. Tal vez pueda enviar y recibir faxes si reduce la velocidad de conexión.

Más información **> >** *Información relacionada: VoIP/interferencia de línea telefónica* 

Si el problema persiste, apague el equipo y, a continuación, vuélvalo a encender.

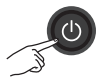

### **Información relacionada**

- • [VoIP/interferencia de línea telefónica](#page-35-0) >> página 21
- • [Modos de recepción](#page-36-0)  $\triangleright$  página 22
- • [Seleccione el modo de recepción correcto](#page-36-0) >> página 22

# **Solución de otros problemas de fax**

<span id="page-62-0"></span>H

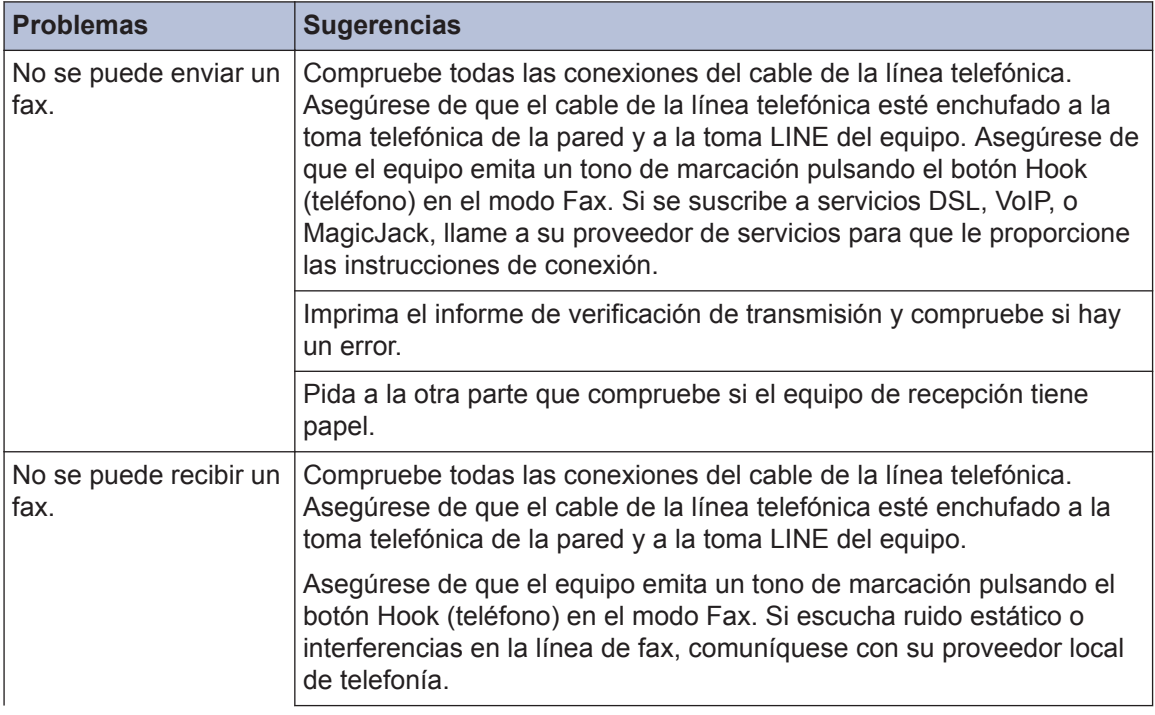

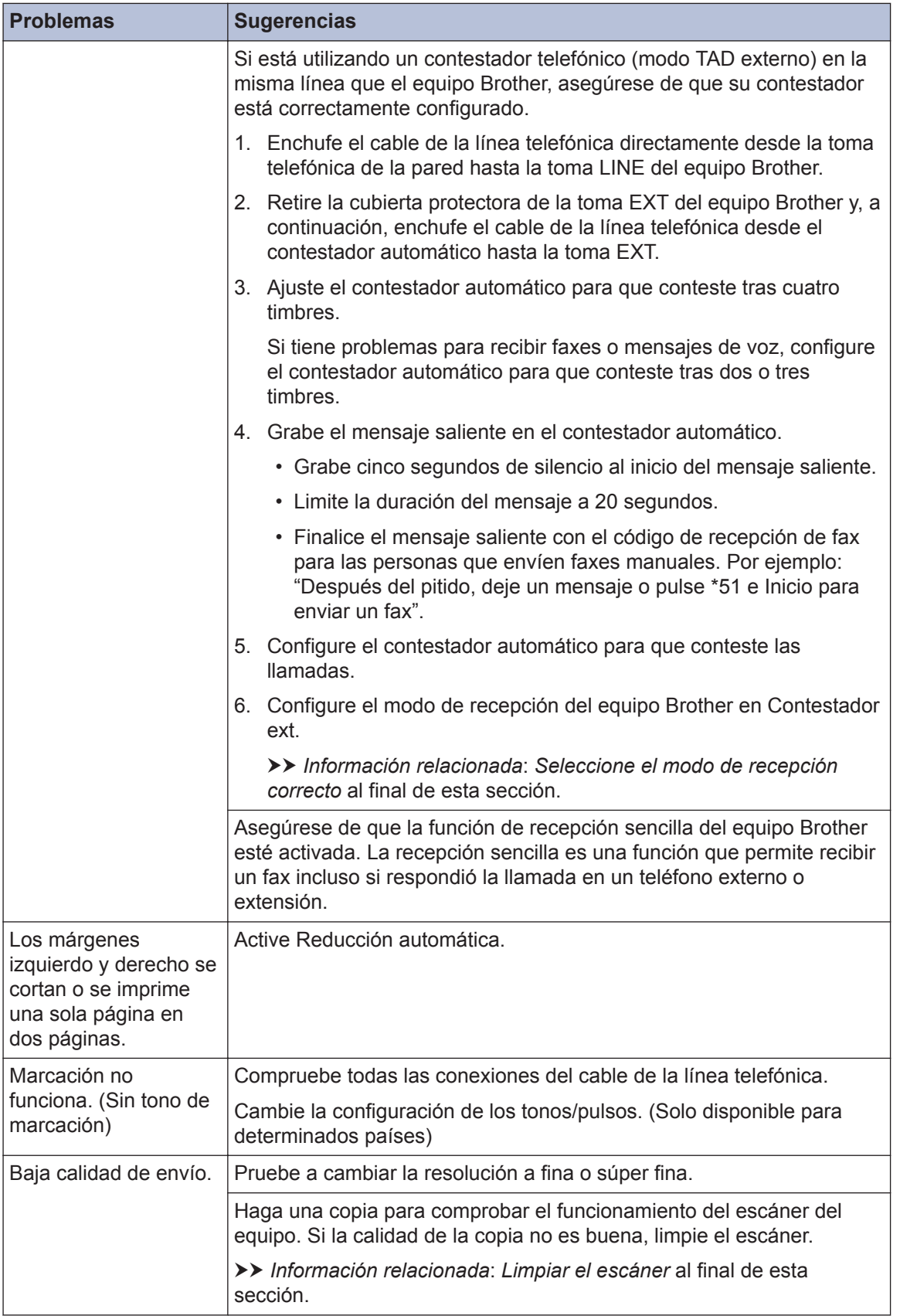

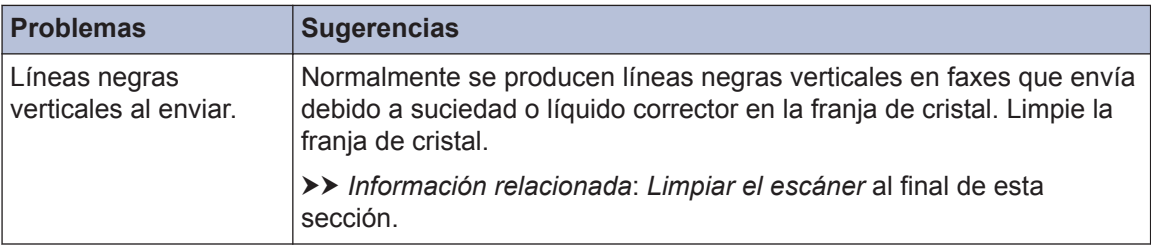

# **Información relacionada**

- • [Seleccione el modo de recepción correcto](#page-36-0) >> página 22
- • [Limpiar el escáner](#page-47-0) >> página 33

# **Problemas de impresión o escaneado**

# **IMPORTANTE**

El uso de consumibles que no sean de Brother puede influir en la calidad de impresión, en el rendimiento del hardware y en la fiabilidad del equipo.

#### **Si no puede imprimir o escanear un documento, compruebe lo siguiente:**

- **1** Se han quitado todas las piezas de protección del equipo.
- **2** Los cables de la interfaz están conectados de manera segura a la máquina y al equipo.
- **3** Se ha instalado correctamente el controlador de impresora o de escáner.
- **4** (Solo problemas de escaneado)

Verifique que el equipo tiene asignada una dirección IP disponible. (Windows®)

a. Realice una de las siguientes acciones:

(Windows<sup>®</sup> XP, Windows Vista<sup>®</sup> y Windows<sup>®</sup> 7)

Haga clic en **(Iniciar)** > **Todos los programas** > **Brother** > **Brother Utilities**.

Haga clic en la lista desplegable y seleccione el nombre del modelo (si no está ya seleccionado). Haga clic en **Escanear** en la barra de navegación izquierda y, a continuación, haga clic en **Escáneres y cámaras**.

(Windows $\mathcal{B}$  8)

Haga clic en **BEC** (Brother Utilities) y, a continuación, haga clic en la lista desplegable y seleccione el nombre del modelo (si no está ya seleccionado). Haga clic en **Escanear**

en la barra de navegación izquierda y, a continuación, haga clic en **Escáneres y cámaras**.

b. Realice una de las siguientes acciones:

(Windows® XP)

Haga clic con el botón derecho en uno de los dispositivos de escáner y, a continuación, seleccione **Propiedades**. Aparecerá el cuadro de diálogo de las propiedades del escáner de red.

(Windows Vista®, Windows® 7 y Windows® 8)

Haga clic en el botón **Propiedades**.

c. Haga clic en la pestaña **Ajustes de red** para confirmar la dirección IP del equipo.

#### **Pruebe a imprimir con el equipo. Si el problema persiste, desinstale y vuelva a instalar el controlador de impresora.**

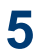

 $\mathscr{D}$ 

Si el problema persiste después de haber intentado todo lo anterior, pruebe lo siguiente: En conexiones de interfaz USB

- Cambie el cable USB por uno nuevo.
- Use un puerto USB diferente.

En conexiones de red inalámbrica

• Verifique el estado inalámbrico de su equipo en la pantalla LCD.

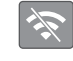

La configuración de la conexión inalámbrica está desactivada. Active la conexión WLAN y configure la conexión de red inalámbrica.

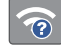

No se puede detectar el punto de acceso inalámbrico. Configure la conexión de red inalámbrica de nuevo.

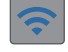

La red inalámbrica está conectada. Un indicador de tres niveles muestra la intensidad actual de la señal inalámbrica en la pantalla LCD.

Puede ajustar las configuraciones inalámbricas pulsando  $\sum_{\text{min}}^{\bullet}$  en el panel de control.

#### **Si no puede imprimir en ambas caras del papel, compruebe lo siguiente:**

**6** Cambie la configuración del tamaño de papel a Carta en el controlador de impresora.

# <span id="page-67-0"></span>**Solución de otros problemas de impresión**

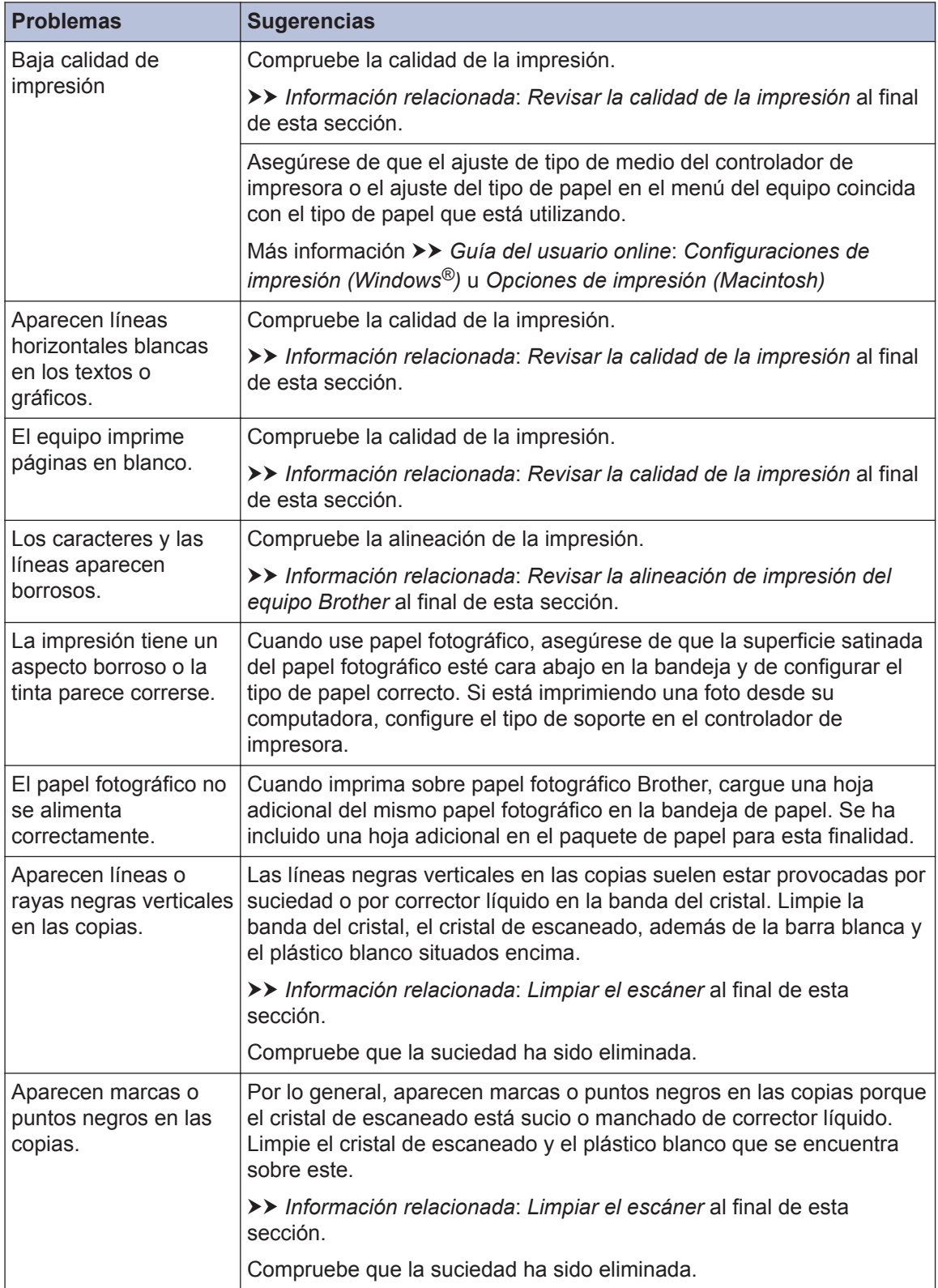

# **Información relacionada**

- • [Limpiar el escáner](#page-47-0) >> página 33
- • [Revisar la calidad de la impresión](#page-47-0) >> página 33
- • [Revisar la alineación de impresión del equipo Brother](#page-49-0) >> página 35

# <span id="page-69-0"></span>**Atascos de papel y de documentos**

# **Atascos de documentos**

### **Información relacionada**

• [Mensajes de error y de mantenimiento](#page-52-0)  $\rightarrow \rightarrow$ [página 38](#page-52-0)

#### **Documento atascado en la parte superior de la unidad ADF**

- **1** Extraiga todos los papeles que no estén atascados de la unidad ADF.
- **2** Abra la cubierta de la unidad ADF.
- **3** Extraiga el papel atascado tirando hacia arriba.

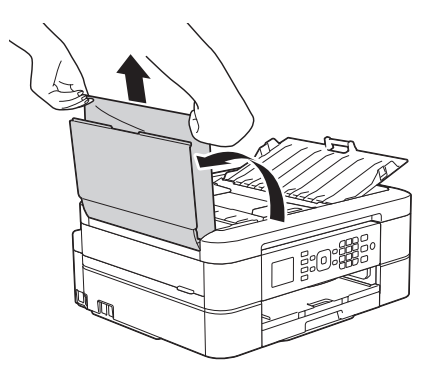

- **4** Cierre la cubierta de la unidad ADF.
- **5** Pulse **Stop/Exit**.

# **IMPORTANTE**

Para evitar futuros atascos de documentos, cierre la cubierta de la unidad ADF correctamente presionando sobre el centro.

### **Documento atascado en el interior de la unidad ADF**

- **1** Saque de la unidad ADF cualquier papel que no esté atascado.
- **2** Levante la cubierta de documentos.
- **3**
	- Tire del documento atascado hacia la izquierda.

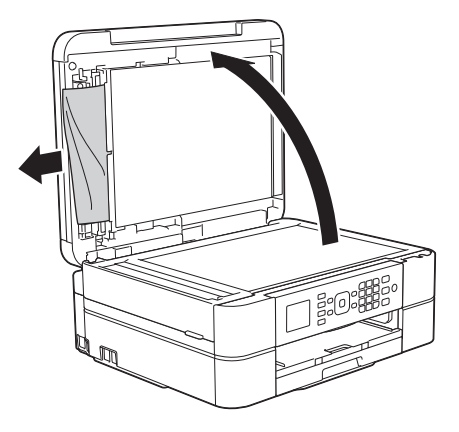

- **4** Cierre la cubierta de documentos.
- **5** Pulse **Stop/Exit**.

### **Extraer trozos de papel atascados en la unidad ADF**

- **1** Levante la cubierta de documentos.
- **2** Introduzca un trozo de papel rígido, como una cartulina, en la unidad ADF para empujar cualquier trozo de papel

<span id="page-70-0"></span>pequeño que se haya quedado en el interior.

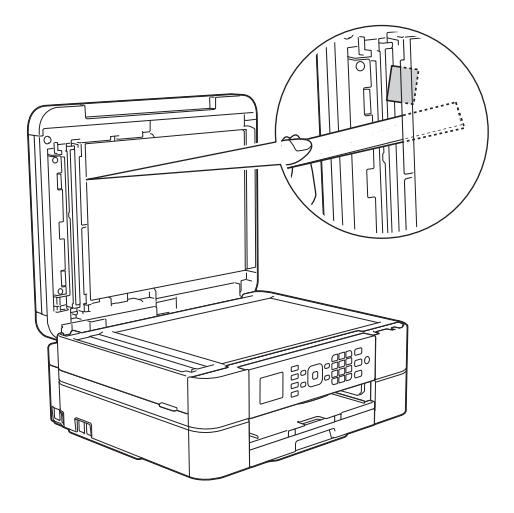

- **3** Cierre la cubierta de documentos.
- **4** Pulse **Stop/Exit**.

# **Atasco de la impresora o de papel**

Localice y extraiga el papel atascado.

### **Información relacionada**

• [Mensajes de error y de mantenimiento](#page-52-0)  $\rightarrow \rightarrow$ [página 38](#page-52-0)

### **Papel atascado en el interior y en la parte delantera del equipo (atasco A Interior/frente)**

Si en la pantalla LCD se muestra [Atasc A Int./frente] o [Repetir atasco A], siga estos pasos:

**1** Desenchufe el equipo de la toma de corriente de CA.

# **IMPORTANTE**

(MFC-J460DW/MFC-J480DW/MFC-J485DW)

Antes de desenchufar el equipo de la fuente de alimentación, puede transferir los faxes almacenados en la memoria del equipo a la computadora o a otro equipo de fax para no perder ningún mensaje importante.

Más información >> *Guía del usuario online*: *Informe de transferencia de faxes o diario del fax*

**2** Tire de la bandeja de papel (1) para sacarla por completo del equipo.

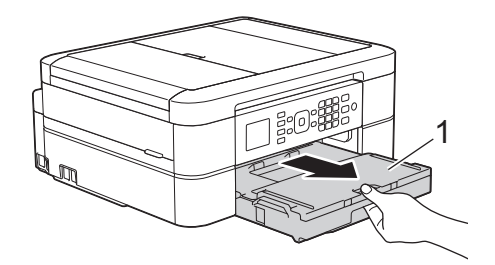

**3** Tire de las dos palancas verdes del<br>
interior del equipo para extraer el pa interior del equipo para extraer el papel atascado.

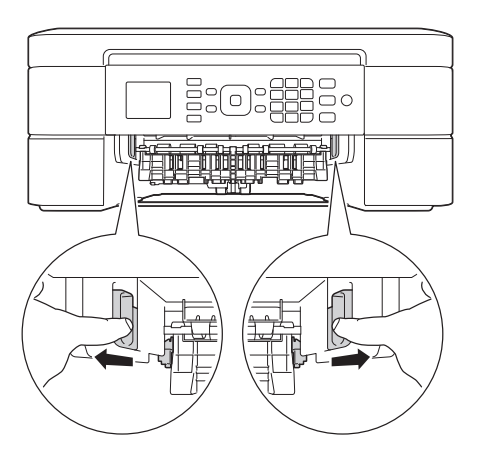

**4** Coloque las manos debajo de las lengüetas de plástico ubicadas a ambos lados del equipo para levantar la cubierta del escáner (1) hasta su posición de apertura.

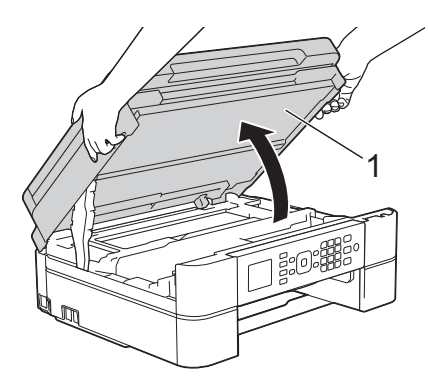

**5** Tire lentamente del papel atascado (1) para sacarlo del equipo.

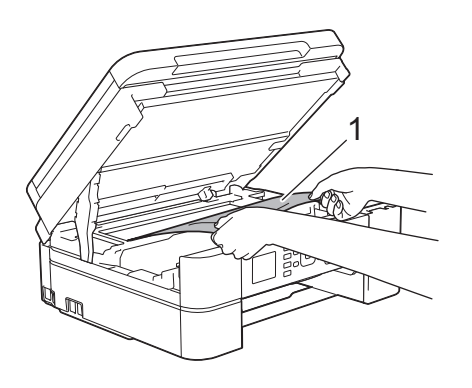

**6** Si en la pantalla LCD se muestra<br>
ERepetir atasco Al mueva [Repetir atasco A], mueva el cabezal de impresión (en caso necesario) para extraer el papel que pueda quedar en esta área. Asegúrese de que no queden trozos de papel en las esquinas del equipo (1) y (2).

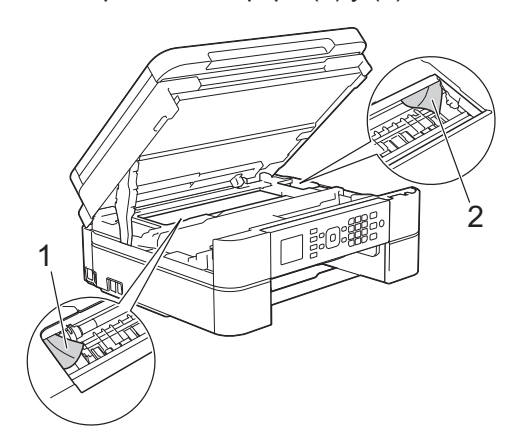

# **IMPORTANTE**

• NO toque la banda codificadora (tira fina de plástico que se extiende a lo largo del equipo) (1). De lo contrario, se podrían producir daños en el equipo.

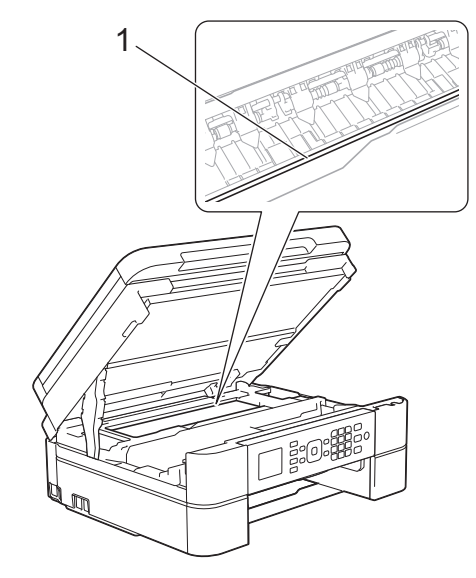

• Si el cabezal de impresión se encuentra en la esquina derecha, tal y como se muestra en la ilustración (2), no podrá moverlo. Cierre la cubierta del escáner y, a continuación, vuelva a conectar el cable de alimentación. Abra la cubierta del escáner de nuevo y, a continuación, mantenga
pulsado **Stop/Exit** hasta que el cabezal de impresión se desplace al centro. A continuación, desenchufe el equipo de la fuente de alimentación y saque el papel.

• Si el papel queda atascado bajo el cabezal de impresión, desconecte el equipo de la alimentación eléctrica y mueva el cabezal para extraer el papel.

Sujete las secciones cóncavas con marcas triangulares que se muestran en la ilustración (3) para mover el cabezal de impresión.

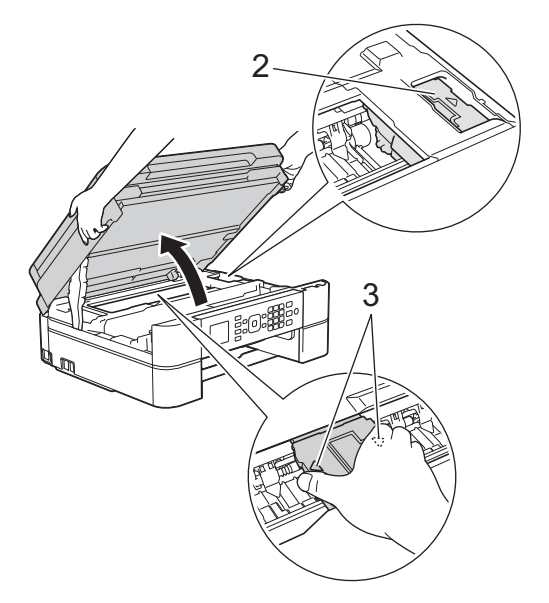

• Si se mancha la piel o la ropa con tinta, lávela inmediatamente con jabón o detergente.

**7** Cierre suavemente la cubierta del escáner con las dos manos.

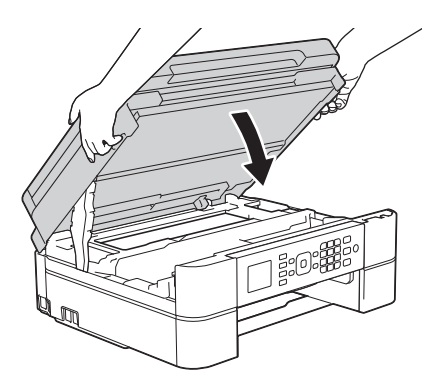

**8** Tire lentamente del papel atascado (1) para sacarlo del equipo.

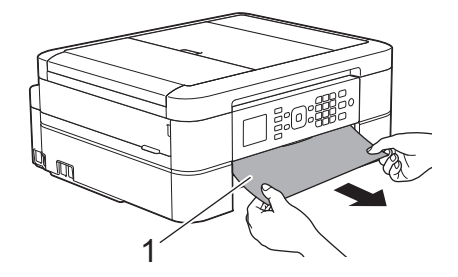

Si en la pantalla LCD se muestra [Repetir atasco A], haga lo siguiente:

a. Asegúrese de comprobar detenidamente que no queden trozos de papel en el interior (1).

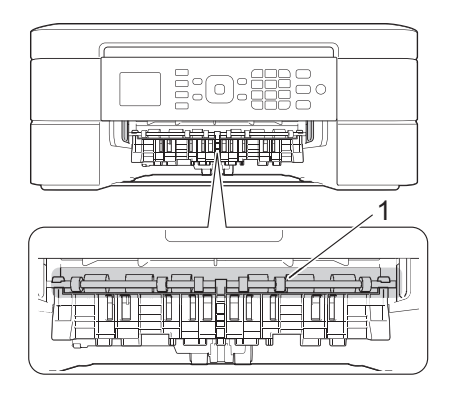

b. Apriete ambas palancas (1) y, a continuación, abra la cubierta para el desatasco de papel situada en la parte posterior del equipo.

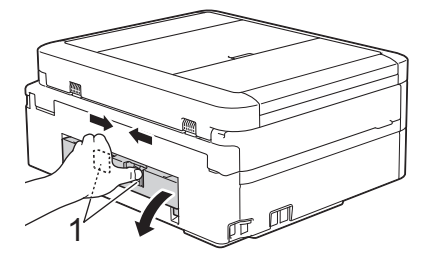

c. Tire lentamente del papel atascado para extraerlo del equipo.

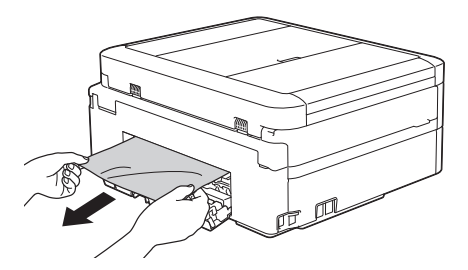

d. Cierre la cubierta para el desatasco de papel. Asegúrese de que la cubierta esté cerrada completamente.

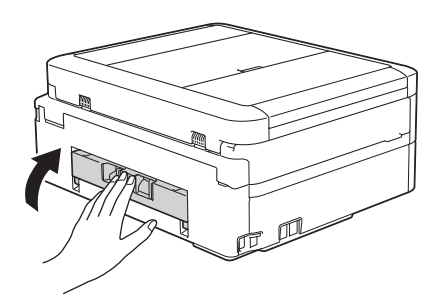

**9** Vuelva a colocar la bandeja de papel firmemente en el equipo.

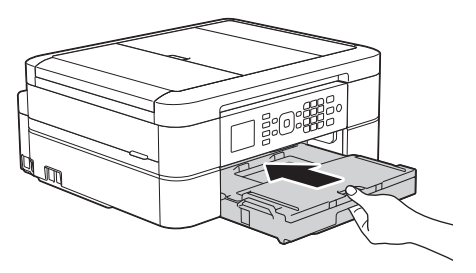

**10** Mientras mantiene sujeta la bandeja de papel en el equipo, tire del soporte del papel (1) hasta que quede inmovilizado en posición correcta y, a continuación, despliegue la lengüeta del soporte del papel (2).

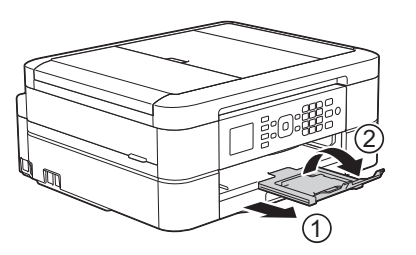

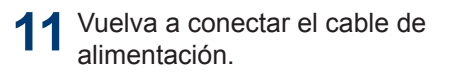

#### **Papel atascado en la parte delantera del equipo (atasco B Frente)**

Si en la pantalla LCD se muestra [Atasco B Frente] O [Repetir atasco B], siga estos pasos:

**1** Desenchufe el equipo de la toma de corriente de CA.

# **IMPORTANTE**

(MFC-J460DW/MFC-J480DW/MFC-J485DW)

Antes de desenchufar el equipo de la fuente de alimentación, puede transferir los faxes almacenados en la memoria del equipo a la computadora o a otro equipo de fax para no perder ningún mensaje importante.

Más información >> *Guía del usuario online*: *Informe de transferencia de faxes o diario del fax*

**2** Tire de la bandeja de papel (1) para sacarla por completo del equipo.

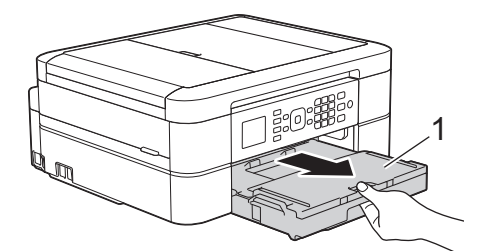

**B** Solución de problemas **Solución de problemas**

**3** Tire de las dos palancas verdes del<br>
interior del equipo para extraer el pa interior del equipo para extraer el papel atascado.

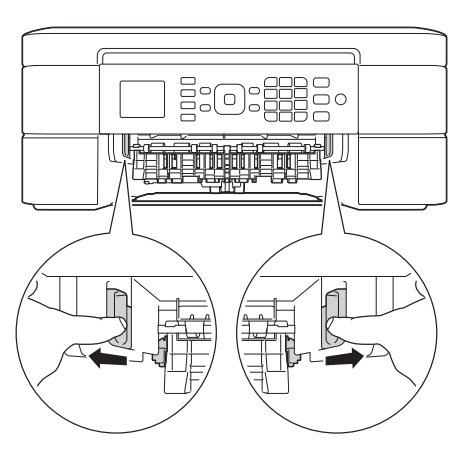

**4** Tire lentamente del papel atascado (1) para extraerlo.

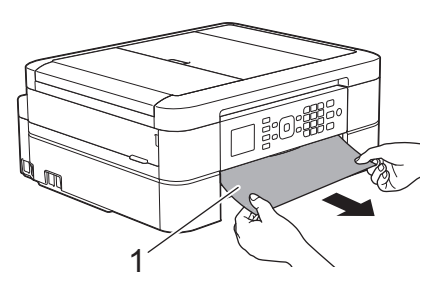

Si en la pantalla LCD se muestra [Repetir atasco B], haga lo siguiente:

a. Asegúrese de comprobar detenidamente que no queden trozos de papel en el interior (1).

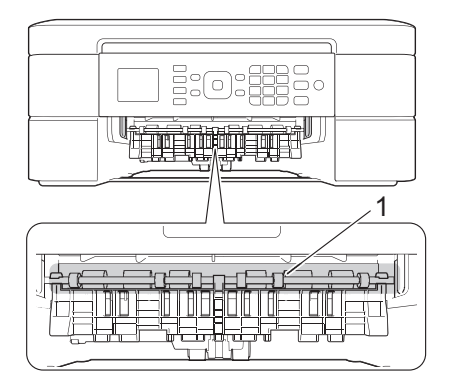

b. Apriete ambas palancas (1) y, a continuación, abra la cubierta para el desatasco de papel situada en la parte posterior del equipo.

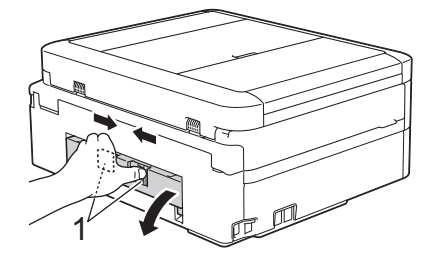

c. Tire lentamente del papel atascado para extraerlo del equipo.

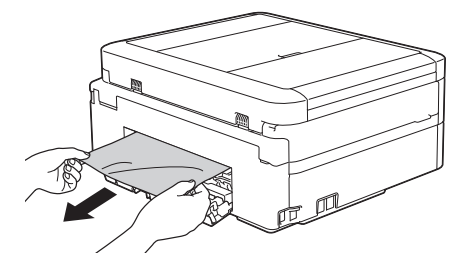

d. Cierre la cubierta para el desatasco de papel. Asegúrese de que la cubierta esté cerrada completamente.

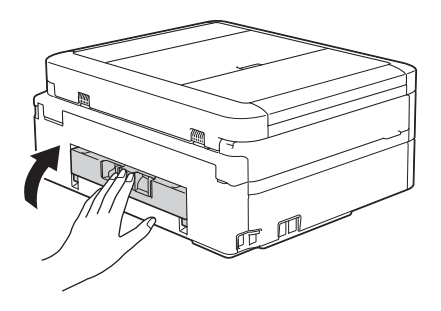

**5** Vuelva a colocar la bandeja de papel firmemente en el equipo.

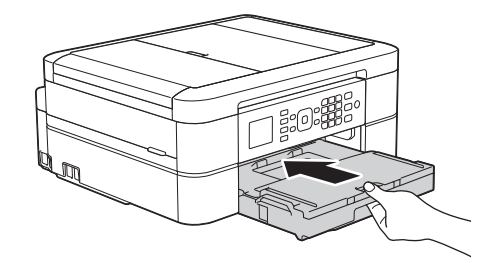

**6** Mientras mantiene sujeta la bandeja de papel en el equipo, tire del soporte del papel (1) hasta que quede inmovilizado en posición correcta y, a continuación, despliegue la lengüeta del soporte del papel (2).

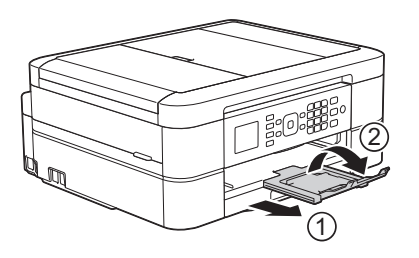

**7** Vuelva a conectar el cable de alimentación.

#### **Papel atascado en la parte posterior del equipo (atasco C Parte posterior)**

Si en la pantalla LCD se muestra [Atasc C Atrás], siga estos pasos:

**1** Desenchufe el equipo de la toma de corriente de CA.

## **IMPORTANTE**

(MFC-J460DW/MFC-J480DW/MFC-J485DW)

Antes de desenchufar el equipo de la fuente de alimentación, puede transferir los faxes almacenados en la memoria del equipo a la computadora o a otro equipo de fax para no perder ningún mensaje importante.

Más información >> *Guía del usuario online*: *Informe de transferencia de faxes o diario del fax*

**2** Tire de la bandeja de papel (1) para sacarla por completo del equipo.

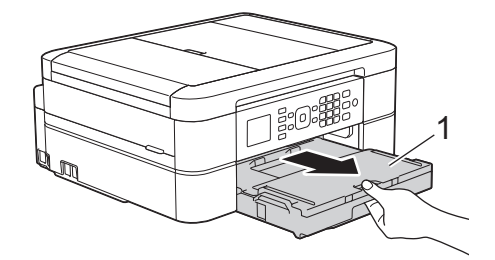

**3** Tire de las dos palancas verdes del interior del equipo para extraer el papel atascado.

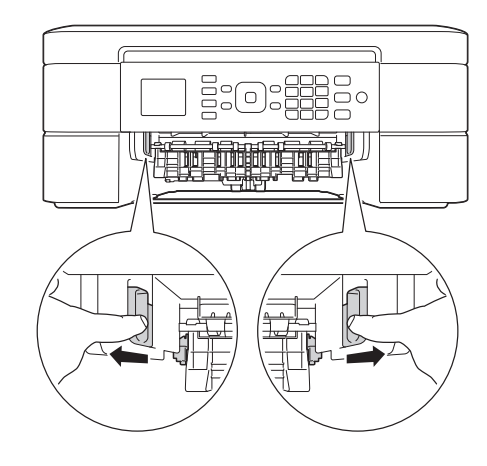

En función del tamaño del papel, será más fácil extraer el papel atascado desde la parte frontal del equipo que desde la parte posterior.

**4** Apriete ambas palancas (1) y, a<br>continuación abra la cubierta pa continuación, abra la cubierta para el desatasco de papel situada en la parte posterior del equipo.

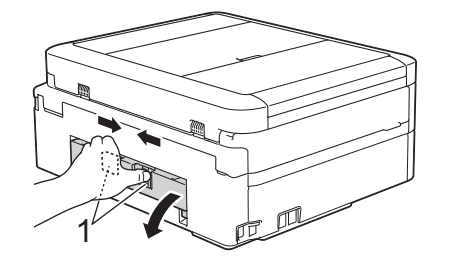

**5** Tire lentamente del papel atascado para<br>
extraerlo del equipo extraerlo del equipo.

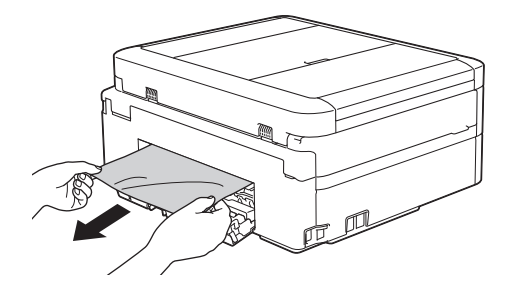

6 Cierre la cubierta para el desatasco de<br>
comparel Asegúrese de que la cubierta papel. Asegúrese de que la cubierta esté cerrada completamente.

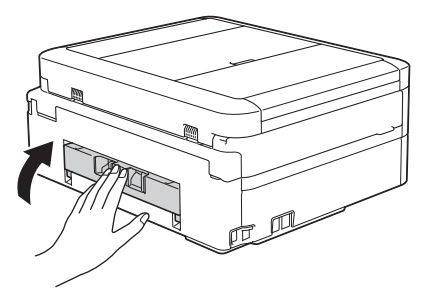

**7** Vuelva a colocar la bandeja de papel firmemente en el equipo.

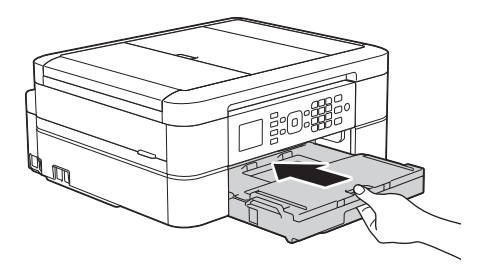

**8** Mientras mantiene sujeta la bandeja de papel en el equipo, tire del soporte del papel (1) hasta que quede inmovilizado en posición correcta y, a continuación, despliegue la lengüeta del soporte del papel (2).

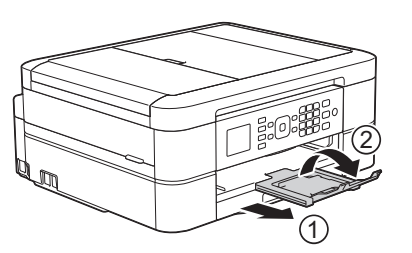

**9** Vuelva a conectar el cable de alimentación.

<span id="page-77-0"></span>**C Apéndice**

# **Introducir texto en el equipo Brother**

• Los caracteres disponibles pueden diferir dependiendo del país.

Cuando se configuran determinadas selecciones de los menús, como la identificación de estación, es posible que tenga que introducir texto en el equipo. La mayoría de los botones del teclado de marcación tienen tres o cuatro letras. Los botones 0, # y \* no tienen letras impresas, puesto que se usan para introducir caracteres especiales.

Pulse el botón adecuado del teclado de marcación la cantidad de veces que se indica en esta tabla de referencia para acceder al carácter que desea.

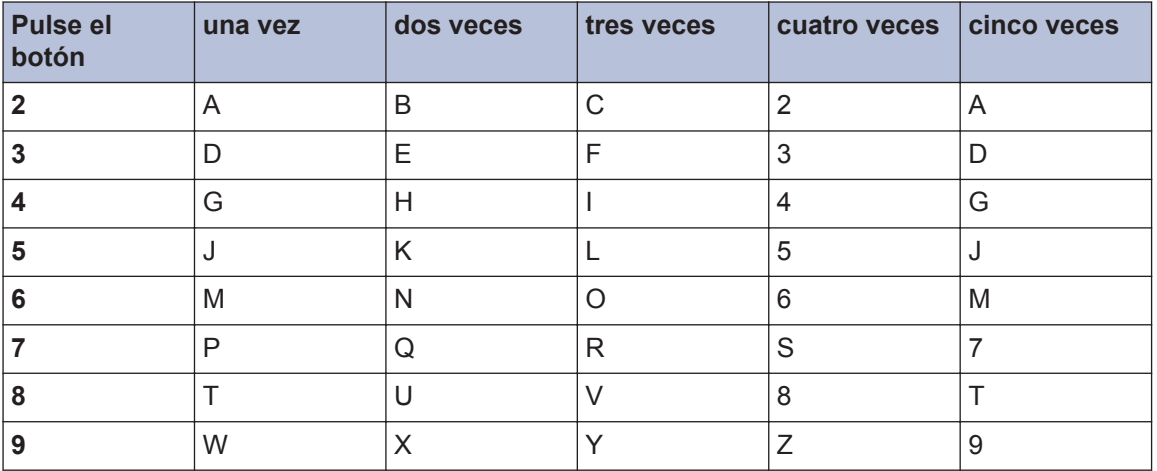

• Para mover el cursor hacia la izquierda o hacia la derecha, pulse  $\triangleleft$  o  $\triangleright$ .

#### **Inserción de espacios**

- $\cdot$  Para introducir un espacio en un número de fax, pulse  $\blacktriangleright$  una vez.
- $\cdot$  Para introducir un espacio en un nombre, pulse  $\blacktriangleright$  dos veces.

#### **Realización de correcciones**

- Si ha introducido un carácter incorrecto y desea cambiarlo, pulse  $\triangleleft$  o  $\triangleright$  para ubicar el cursor debajo del carácter incorrecto. Pulse **Clear** y, a continuación, introduzca el carácter correcto.
- Para introducir un carácter, pulse  $\triangleleft$  o  $\triangleright$  para mover el cursor al lugar correcto y, a continuación, introduzca el carácter.
- Para borrar todos los caracteres, pulse **Clear** repetidamente.

#### **Repetir letras**

 $\cdot$  Para introducir una letra que está en el mismo botón que la letra anterior, pulse  $\blacktriangleright$  para mover el cursor a la derecha antes de pulsar nuevamente el botón.

#### **Caracteres y símbolos especiales**

Pulse  $\ast$ , # o 0 repetidamente hasta que vea el carácter especial o el símbolo deseado.

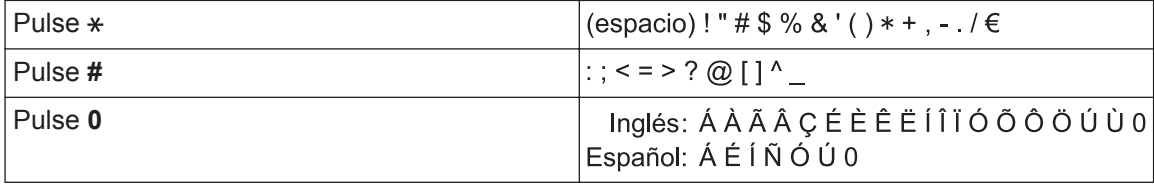

# <span id="page-79-0"></span>**Especificaciones de los suministros**

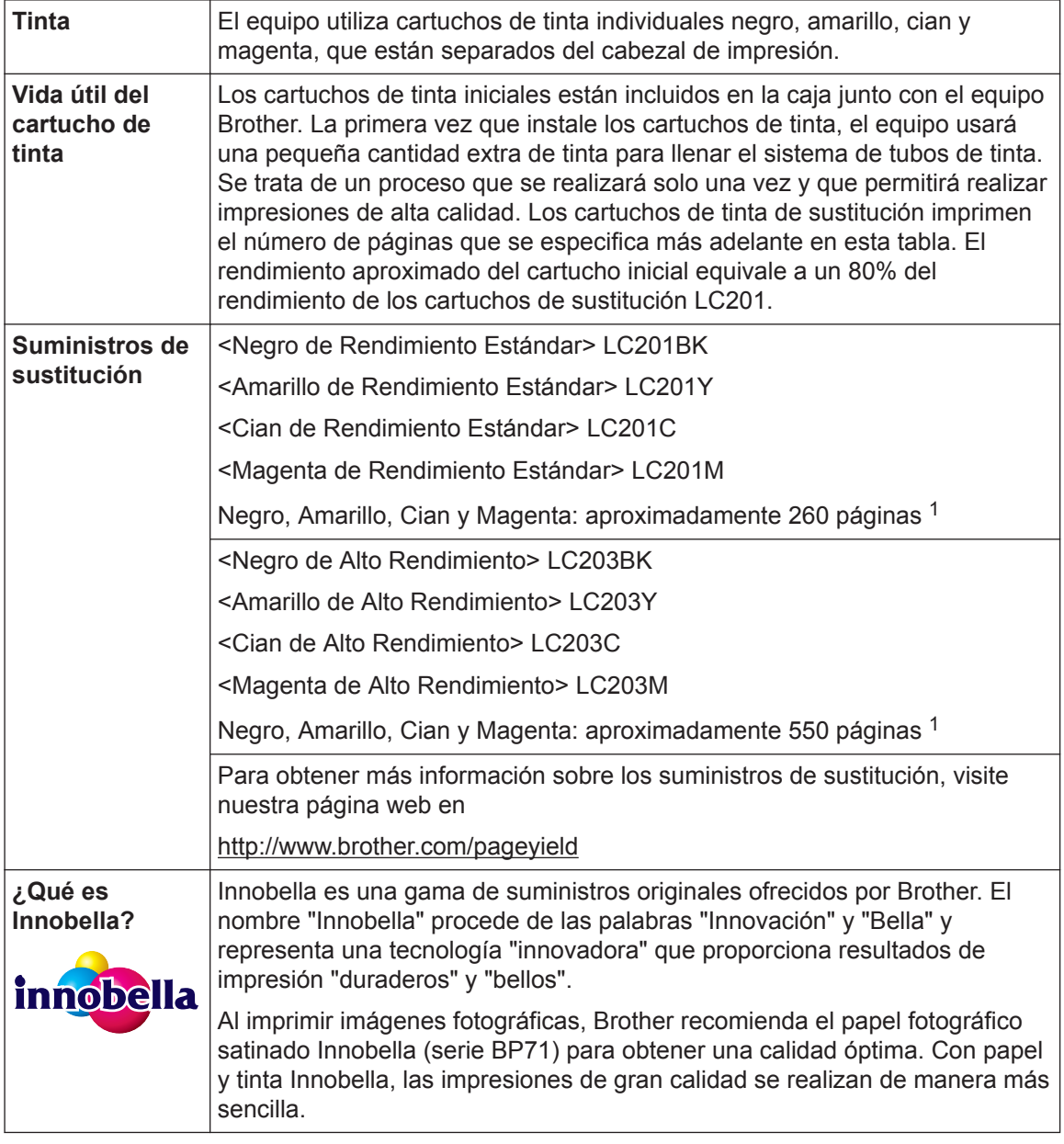

1 La duración aproximada del cartucho se calcula de acuerdo con la norma ISO/IEC 24711

#### **BROTHER EXPLAINED CENTER**

Si usa Windows<sup>®</sup>, haga doble clic en el icono de Brother CreativeCenter **en su escritorio** 

para ingresar a nuestro sitio web **GRATUITO**, que ha sido diseñado como recurso para ayudarle a crear e imprimir fácilmente materiales personalizados con fotos, texto y un toque creativo para uso personal y comercial.

Los usuarios de Mac pueden acceder a Brother CreativeCenter en la siguiente dirección web:

<http://www.brother.com/creativecenter>

#### **Información relacionada**

• [Mensajes de error y de mantenimiento](#page-52-0) >> página 38

 $\overline{\phantom{a}}$ 

# **Índice**

## **A**

**D**

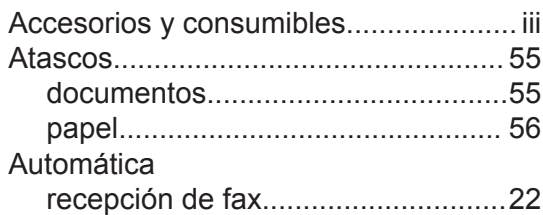

#### **B**

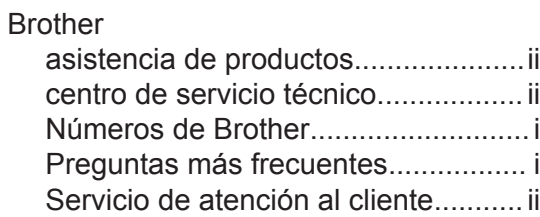

## **C**

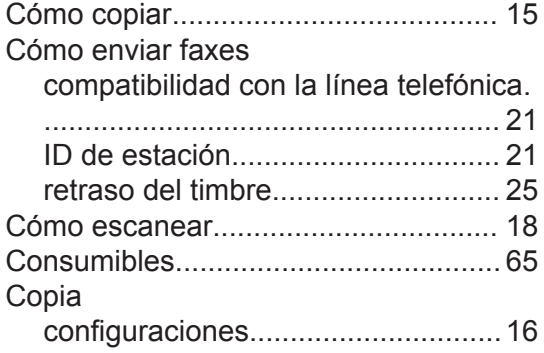

## **D**

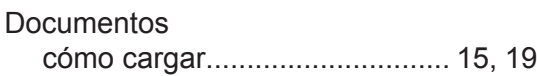

#### **F**

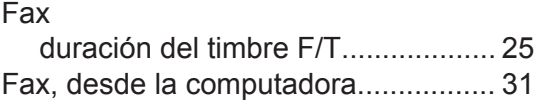

#### **I**

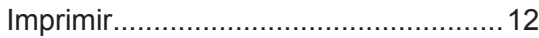

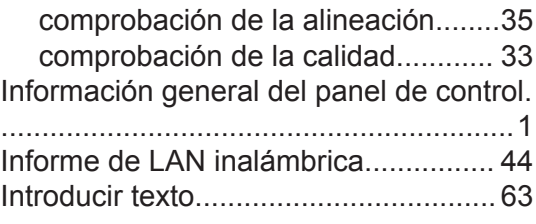

#### **L**

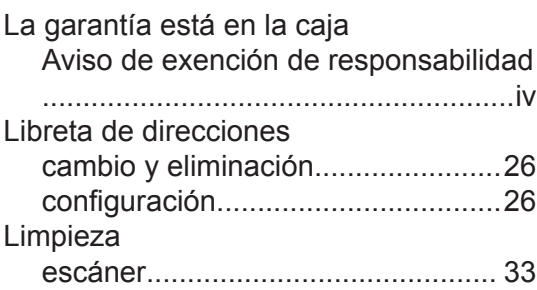

## **M**

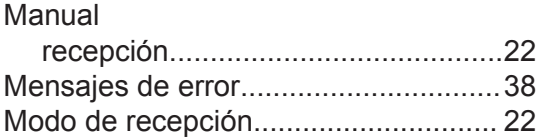

#### **P**

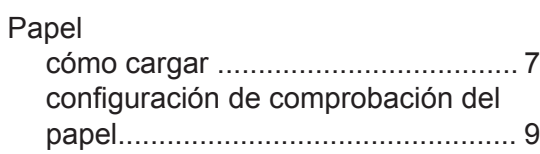

#### **R**

Recepción de fax................................. [22](#page-36-0)

### **S**

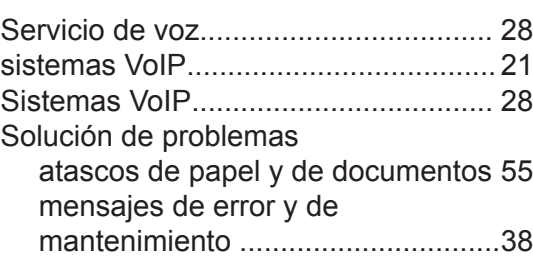

**D Índice**

problemas de fax y de teléfono.......[47](#page-61-0) problemas de impresión o escaneado ........................................................ [51](#page-65-0)

<u> 1980 - Johann Barbara, martxa a</u>

## **T**

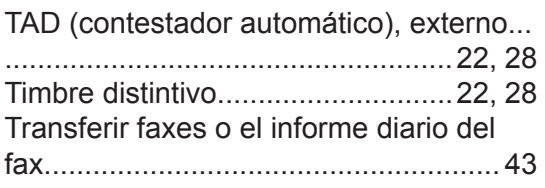

#### **U**

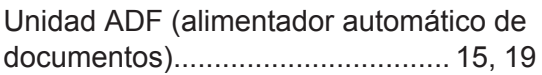

Brother International Corporation 200 Crossing Boulevard P.O. Box 6911 Bridgewater, NJ 08807-0911 USA

Brother International Corporation (Canada) Ltd. 1 rue Hôtel de Ville, Dollard-des-Ormeaux, QC, Canada H9B 3H6

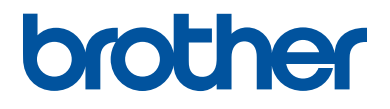

#### **Visite nuestro sitio en la web <http://www.brother.com>**

Este producto únicamente puede utilizarse en el país en el que se ha adquirido, las compañías locales Brother o sus distribuidores únicamente ofrecerán soporte técnico a aquellos equipos que se hayan adquirido en sus respectivos países.

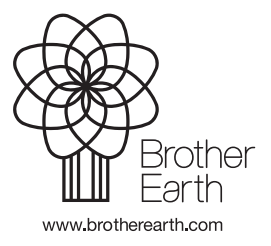

Hecho con papel 100% reciclado (excepto la cubierta)

> US-SPA Versión 0